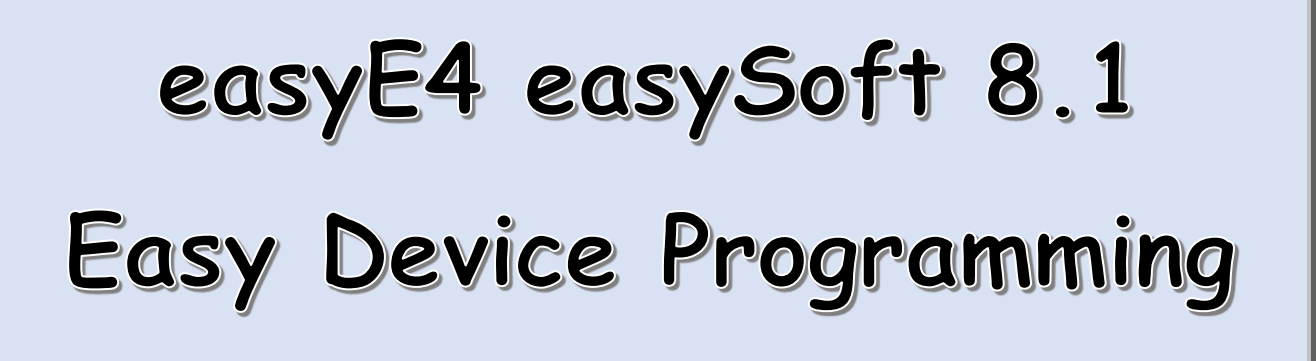

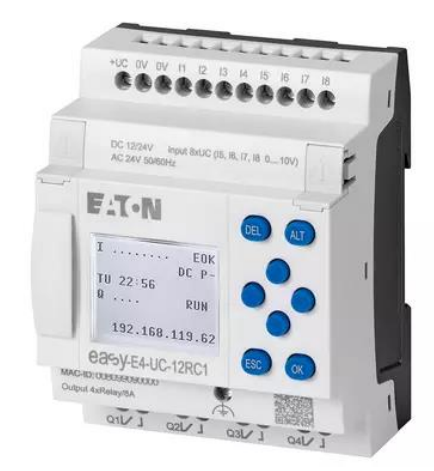

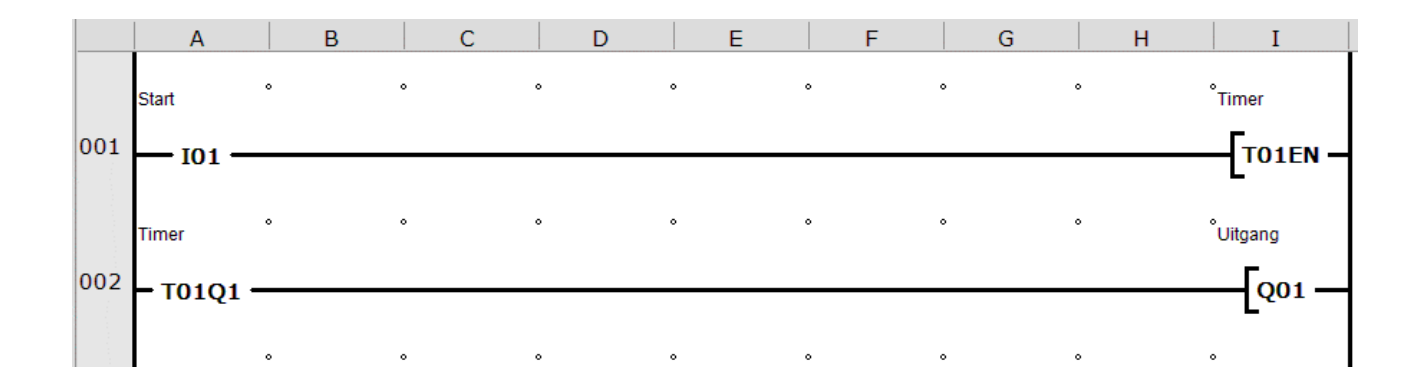

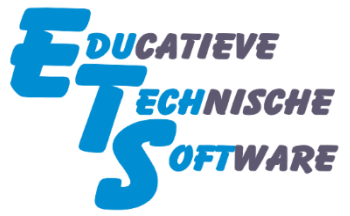

Handleiding voor het programmeren van de easyE4 in EDP

Versie 1.5

© 29-02-2024 EduTechSoft.nl

# **Inhoud**

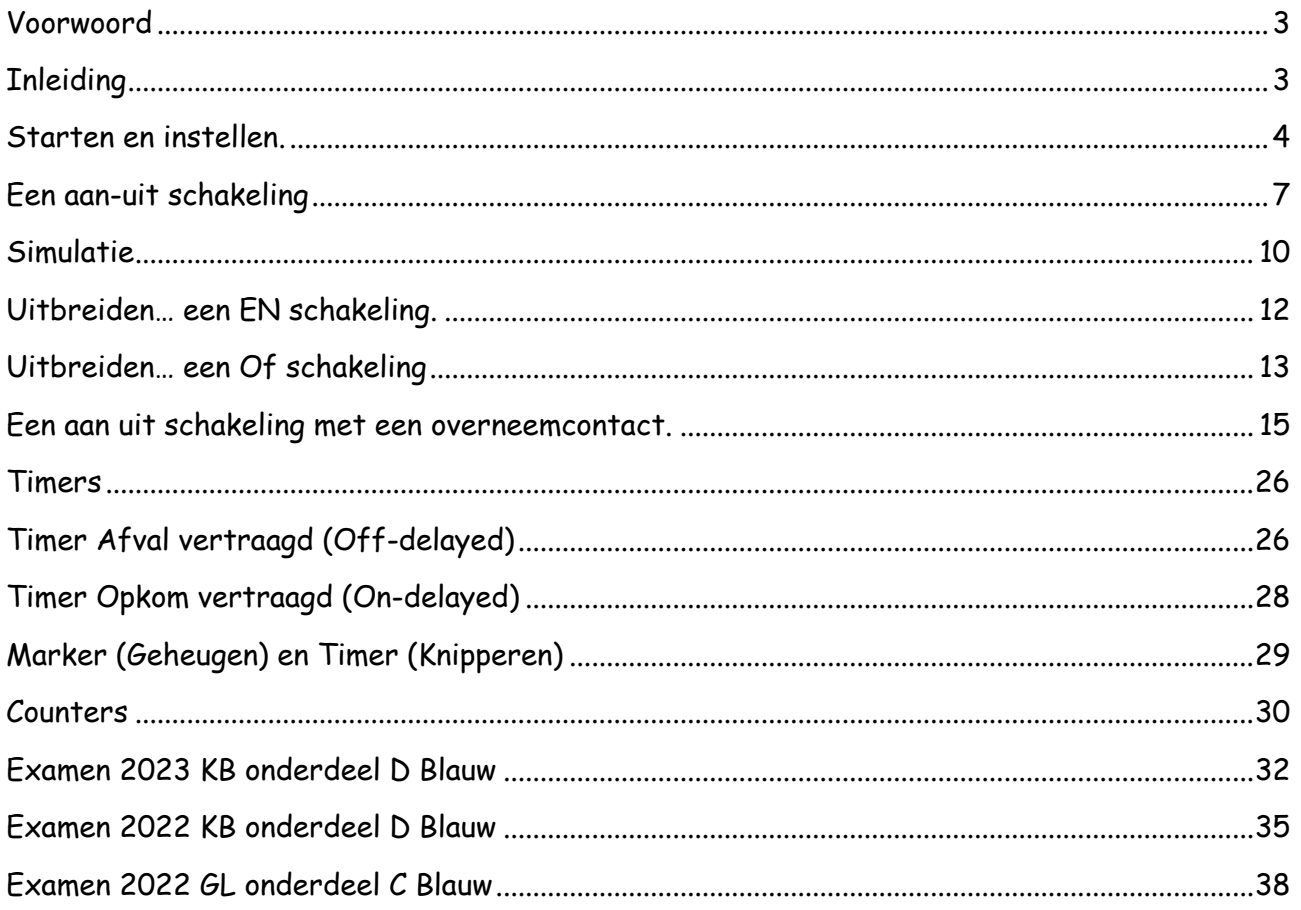

### <span id="page-2-0"></span>Voorwoord

Het [EasyRelais](https://www.easyrelais.nl/) maakt al heel lang deel uit van het VMBO examen Elektro / PIE en is dus heel vertrouwd om mee te werken. In de loop van dit schooljaar is besloten om over te stappen naar de easyE4, wat toch wel iets complexer bleek te zijn dan in eerste instantie gedacht.

Het is duidelijk dat het programmeren op de easyE4 met het toetsenbord en beperkte scherm eigenlijk niet fatsoenlijk te doen is. Overstappen naar programmeren met behulp van easySoft lijkt dus logisch.

Echter blijkt, zoals hiernaast te zien is, dat met easySoft de easyE4 op vier verschillende manieren geprogrammeerd kan worden.

Al het door mij gevonden lesmateriaal is echter geschreven voor Ladder Diagram (LD), wat op zich een logische keuze lijkt. Deze manier van programmeren is echter wel behoorlijk complex en naar mijn mening minder geschikt.

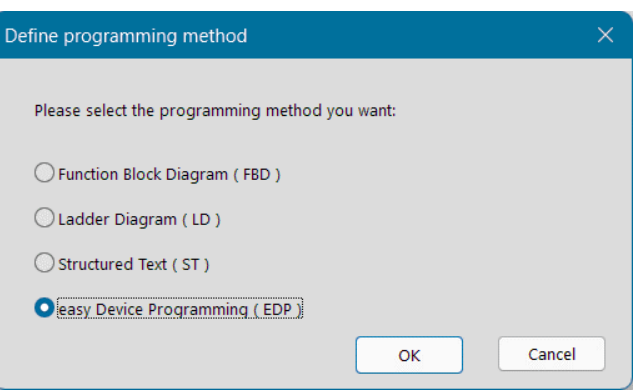

Een andere reden om niet Ladder Diagram te gebruiken is dat de CSPE's 2022, 2023 en 2024 er vanuit gaan dat het Easyrelais of de easyE4 gebruikt worden. In het *examen* zelf is het ladderdiagram voor het *Easyrelais* opgenomen en in het document *instructie examinator* staat een ladderdiagram voor *easy Device Programming*. Wanneer leerlingen Ladder Diagram (LD) geleerd hebben, is er dus een probleem. Ik denk nl. niet dat het toegestaan is tijdens het examen een eigen uitdraai in Ladder Diagram aan de leerlingen uit te reiken.

Omdat de overstap van het Easy Relais naar de easyE4 door de leerlingen toch als een grote verandering ervaren wordt, heb ik deze handleiding (in drie dagen) geschreven, er zal dus nog wel het een en ander aan mankeren.

Mocht er belangstelling zijn voor een uitgebreidere versie van dit document, dan zal ik overwegen daaraan tegemoet te komen.

# <span id="page-2-1"></span>Inleiding

In deze korte handleiding/instructie worden de in het VMBO examen meest voorkomende te gebruiken functies besproken. Er wordt gebruik gemaakt van easy Device Programming

De functies worden in kleine programmaatjes uitgelegd en ter afsluiting in één groter programma samengevoegd. (Examens 2022 en 2023)

Deze handleiding gaat er van uit dat de easyE4 een vast IP-adres heeft en daardoor zonder gedoe met de computer verbonden kan worden.

### <span id="page-3-0"></span>Starten en instellen.

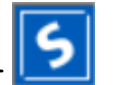

• Start het programma easySoft

Het onderstaande scherm moet verschijnen.

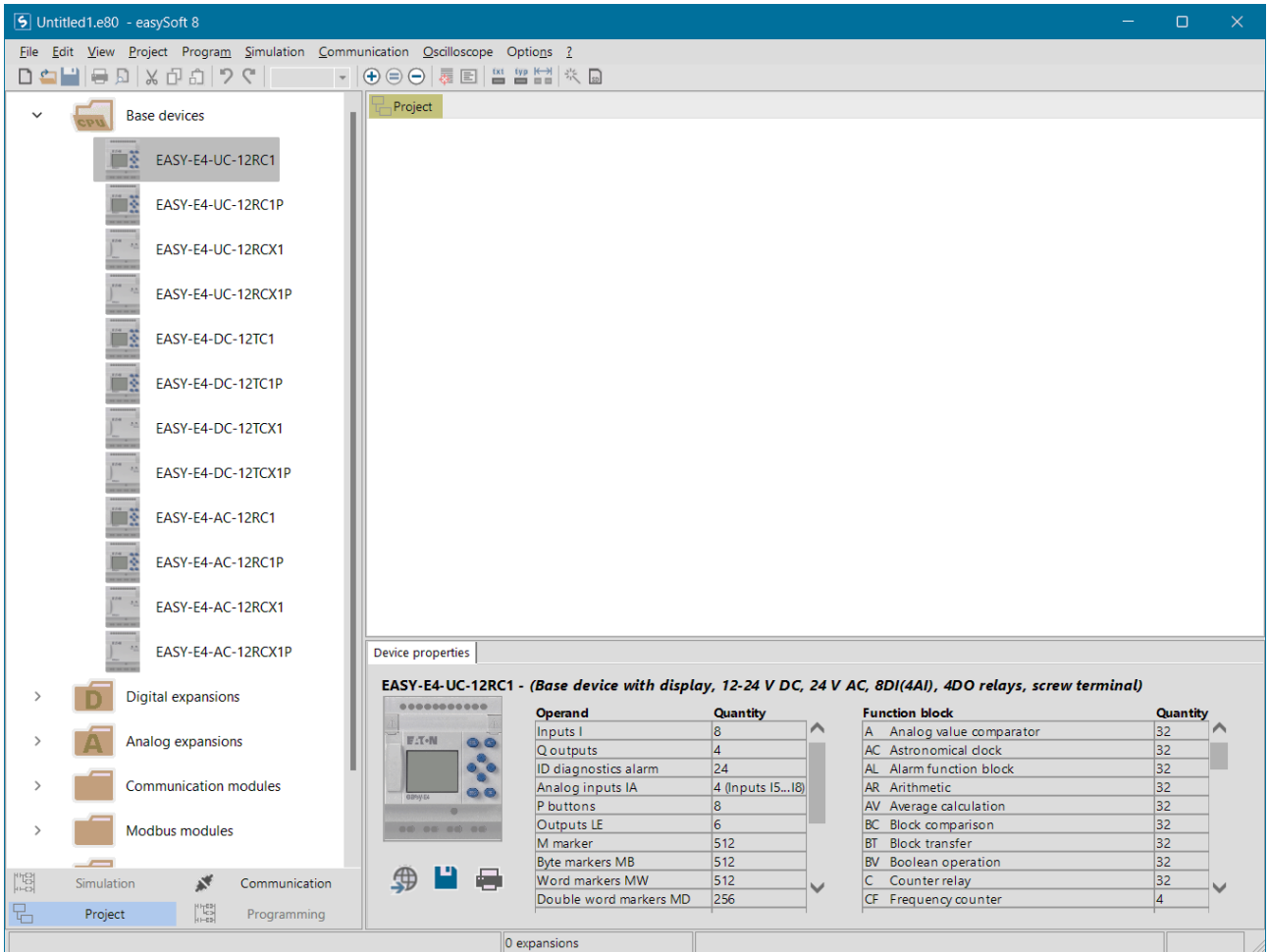

Wanneer links geen easyE4 relais getoond worden, dan klik je op het kleine v'tje naast **Base-devices**, zoals hiernaast aangegeven.

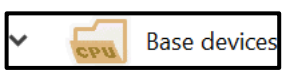

Voordat je kunt programmeren moet je het door jou gebruikte model van de easyE4 selecteren en naar het **Project venster** slepen.

Project

Er zijn veel verschillende modellen van de easyE4, maar de meest gebruikte is de EASY-E4- UC-12RC1

• Selecteer met de muis het door jou gebruikte easyE4 model en sleep het naar het project venster.

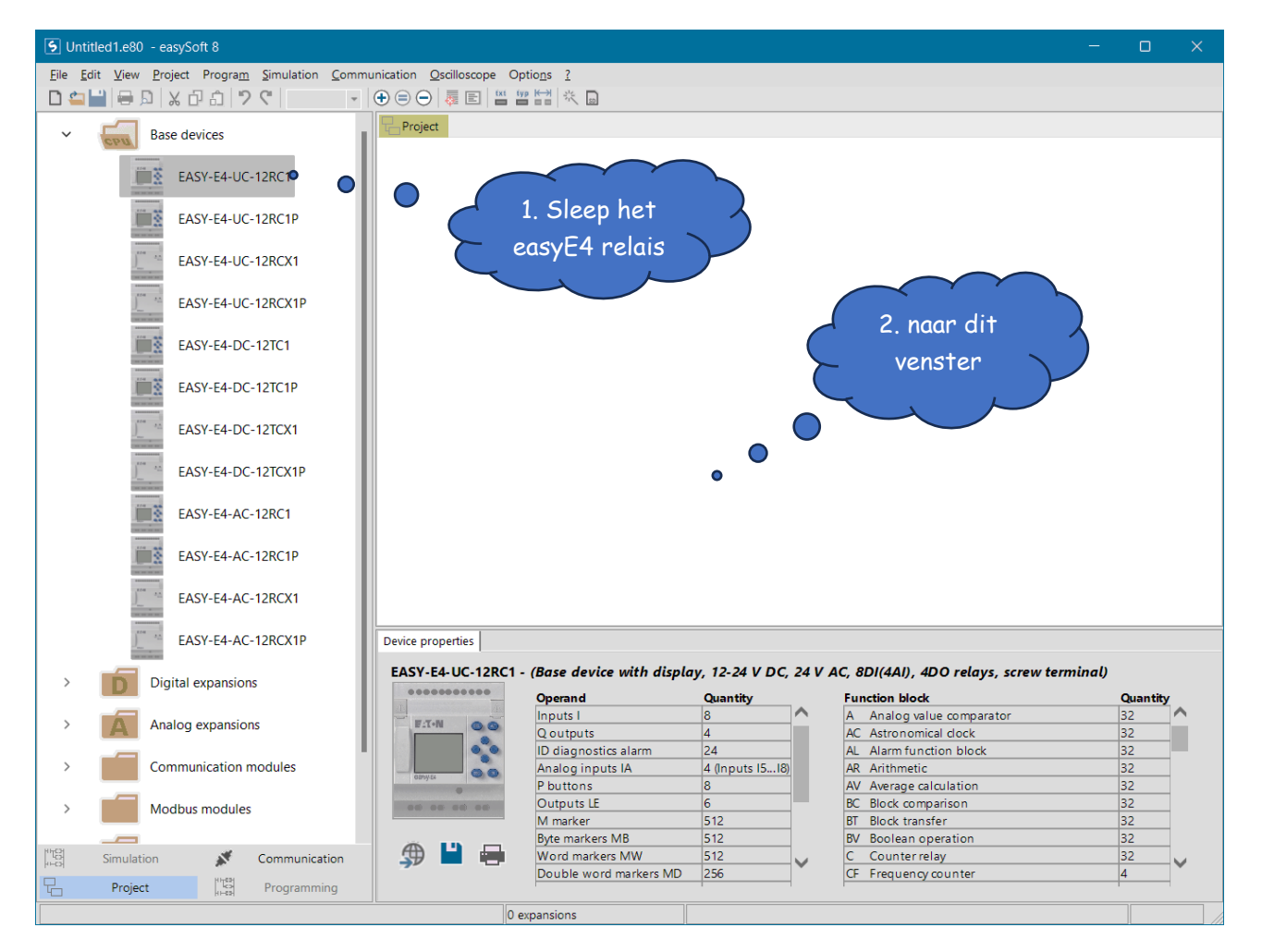

Na het slepen moet je aangeven welke firmware versie in het easyE4 staat. Wanneer je een hogere versie selecteert dan in de easyE4 staat, kun je het door jou gemaakte programma niet uploaden.

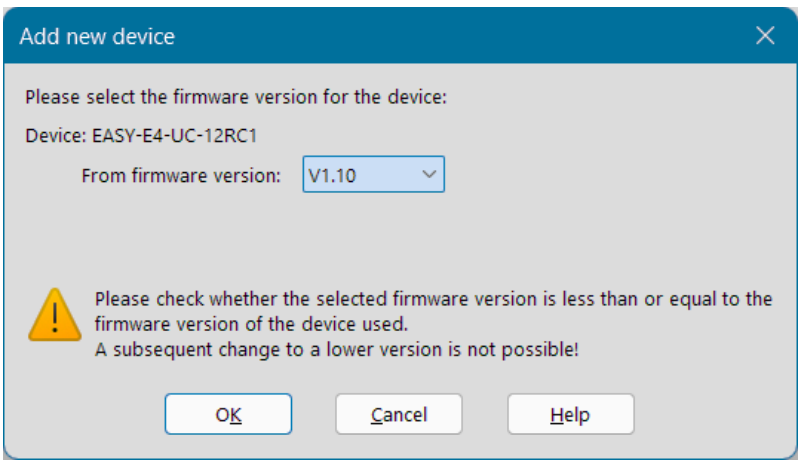

- Selecteer een lage versie zoals hierboven aangegeven
- $O_{K}$ • Klik op

In het Project venster staat nu een afbeelding van de door jou gekozen easyE4.

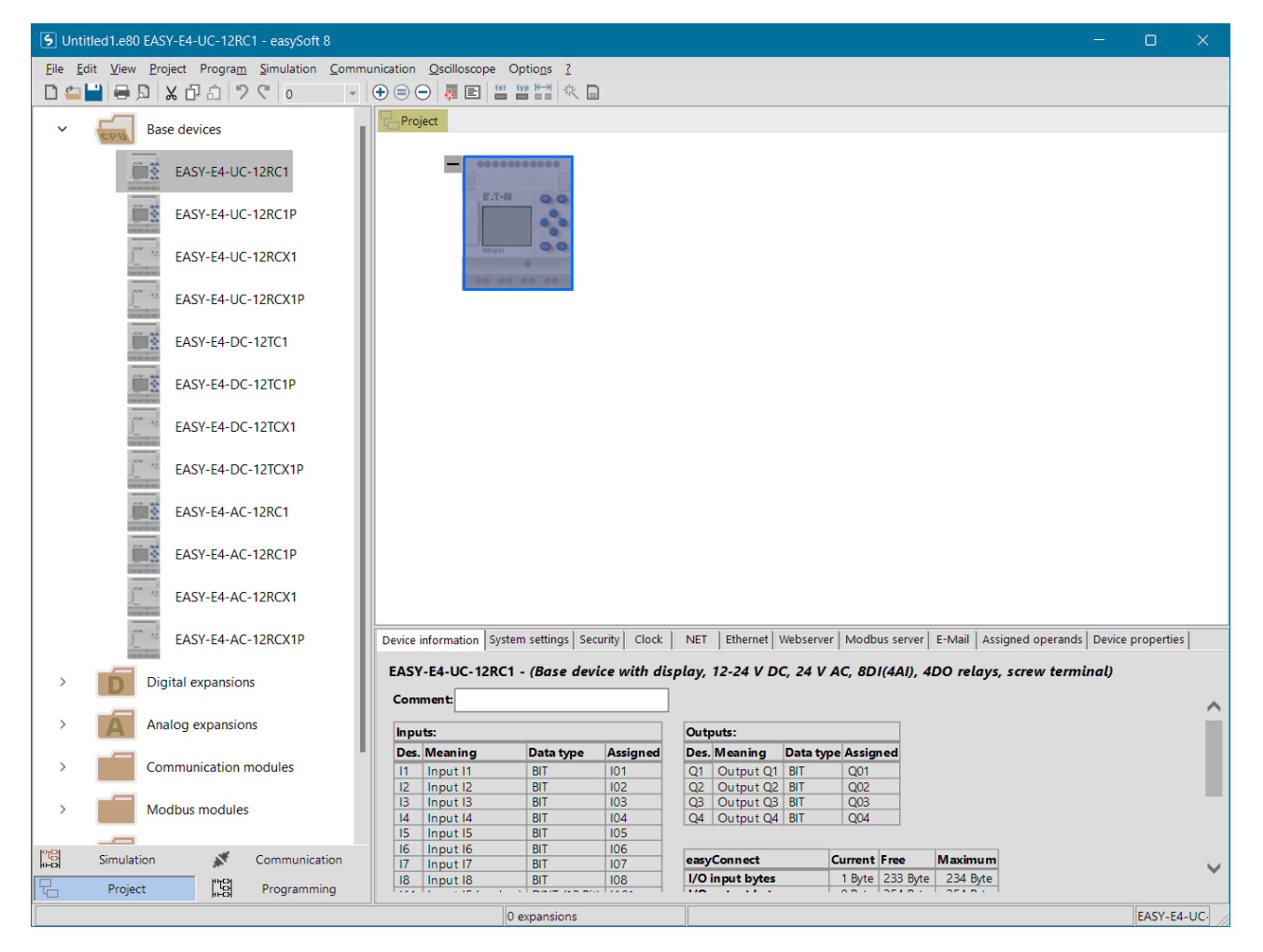

Onderaan het scherm staan vier knoppen die je veel gaat gebruiken.

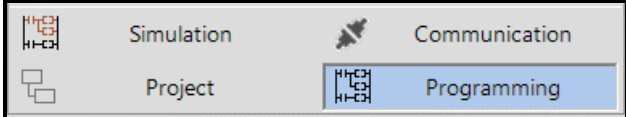

• Klik op **Programming**

De easyE4 kan op vier verschillende manieren geprogrammeerd worden. Tijdens deze lessen gebruik je **easy Device Programming** (EDP).

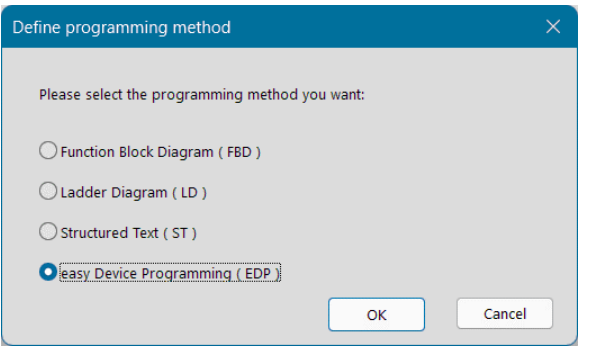

- Selecteer easy Device Programming (EDP)
- ОK • Klik daarna op

Wanneer de bovenstaande stappen uitgevoerd zijn, kun je beginnen met het programmeren van de easyE4.

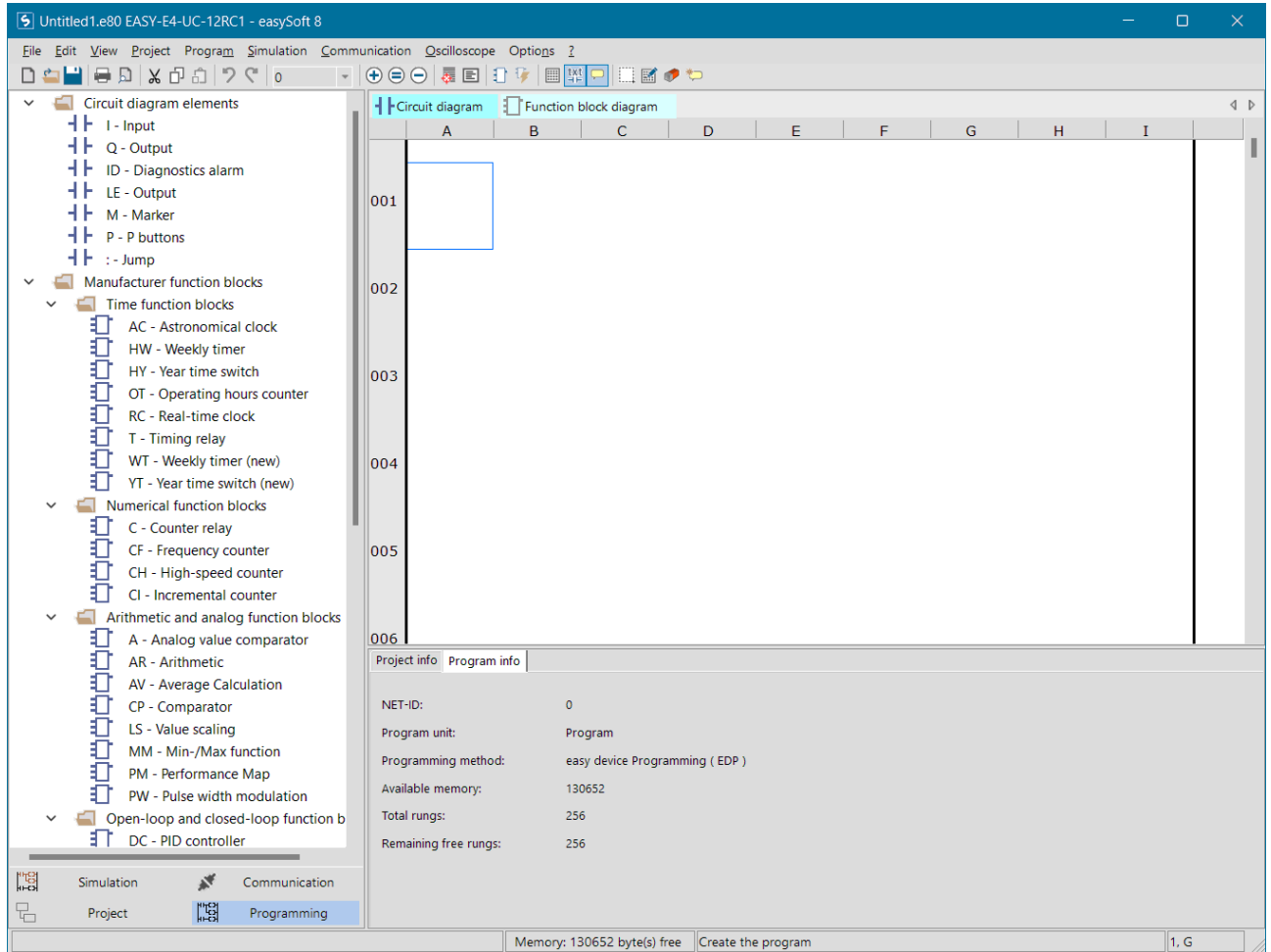

# <span id="page-6-0"></span>Een aan-uit schakeling

Voor de schakeling die je gaat maken gebruik je Ingang I1 en Uitgang Q1 van de easyE4. Deze schakeling wordt bijvoorbeeld gebruikt voor het aan-en uitzetten van een lamp enz.

De werking is als volgt…

- zolang Ingang 1 bediend wordt, zal uitgang Q1 ingeschakeld worden.
- wordt Ingang 1 niet meer bediend, gaat uitgang Q1 direct weer uit.

Je kunt de onderdelen die je moet gebruiken met de muis naar het Circuit diagram slepen.

Wanneer op het scherm onder **Circuit diagram elements** niet de hiernaast afgebeelde componenten staan, klik dan op het pijltje er naast.

Het eerste onderdeel van het programma is een schakelaar welke op ngang 1 van de easyE4 aangesloten wordt.

 $l$  - Input • Sleep met de muis een naar de aangegeven plaats in het onderstaande **Circuit diagram**.

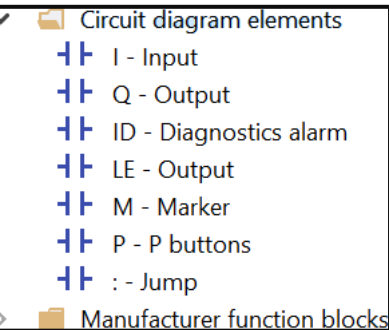

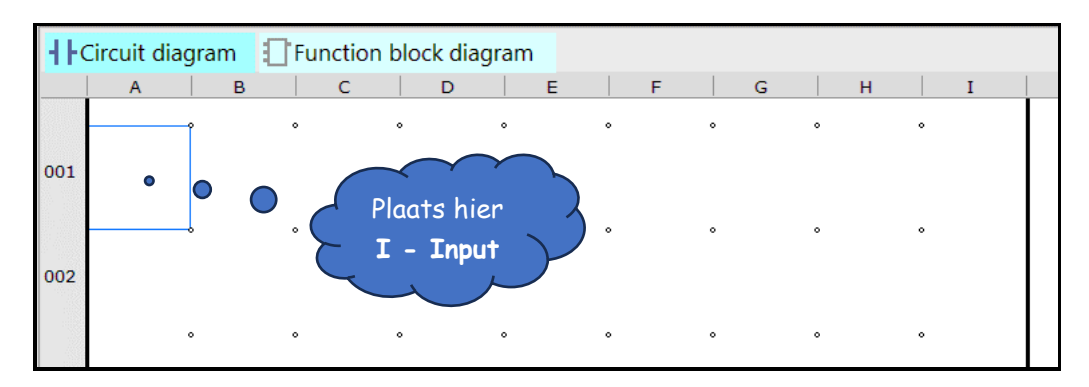

Onderaan het scherm worden de eigenschappen van het gekozen element getoond.

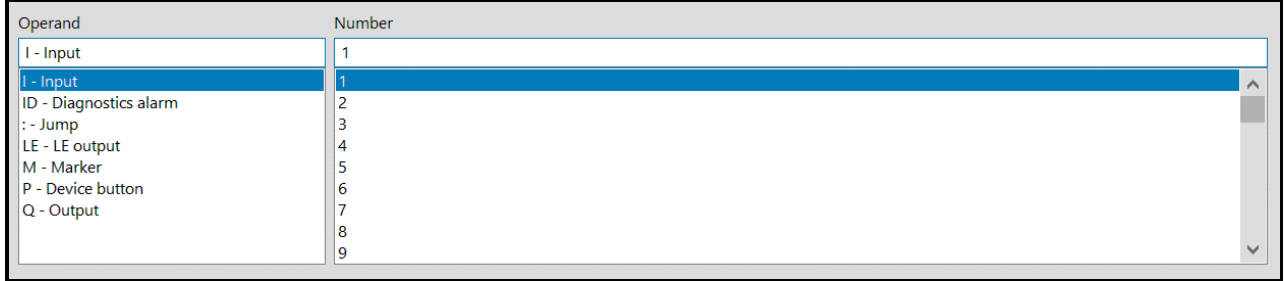

Op dit moment is **nummer 1** geselecteerd, dat wil zeggen dat dit contact op de schakelaar van Ingang 1 van de easyE4 aangesloten is.

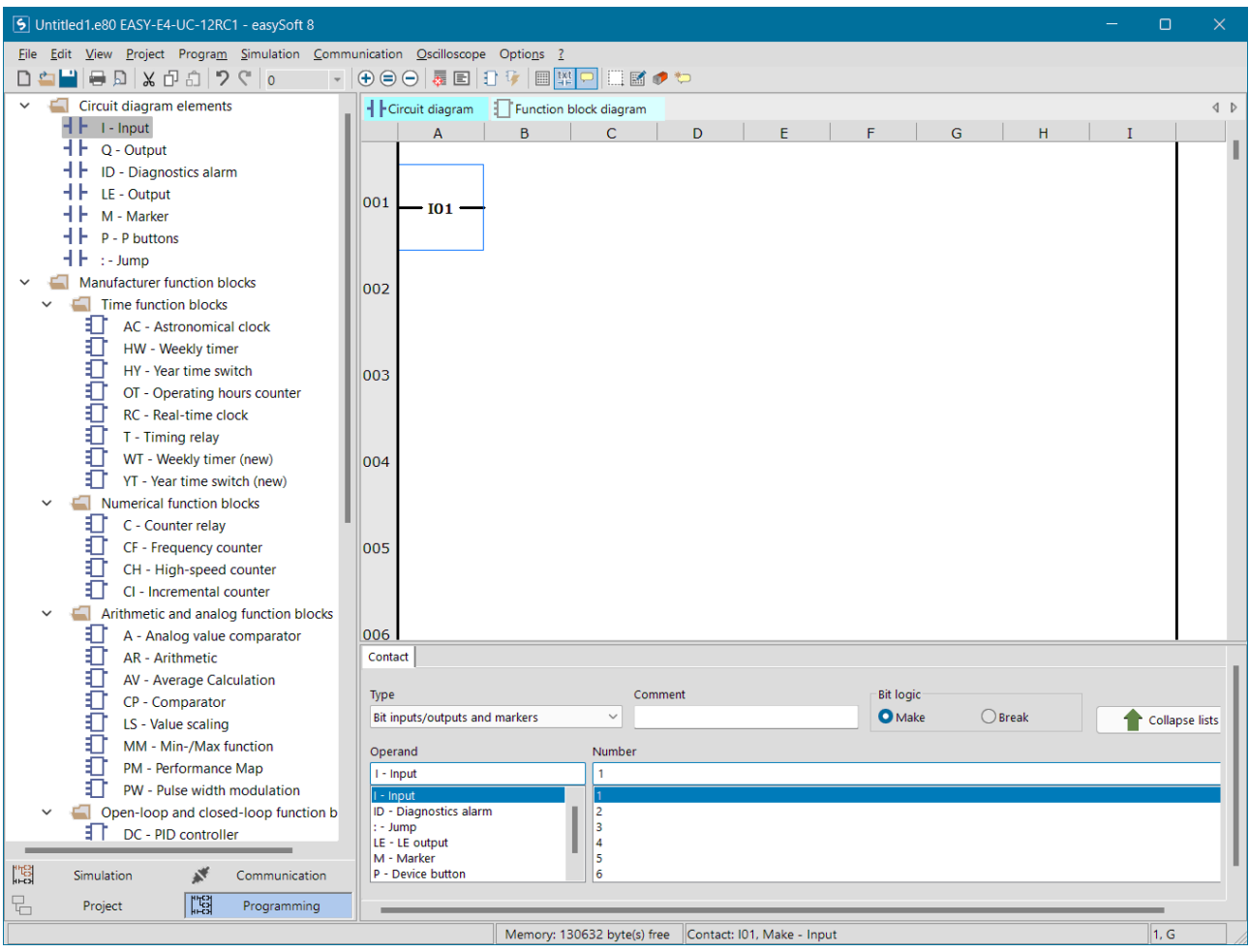

Het tweede onderdeel van het programma is uitgang Q1 van het easyE4 relais.

• Sleep met de muis een  $\mathbf{+}\ \mathbf{+}\ \mathbf{Q}$  - Output

naar de aangegeven plaats in het onderstaande **Circuit diagram**.

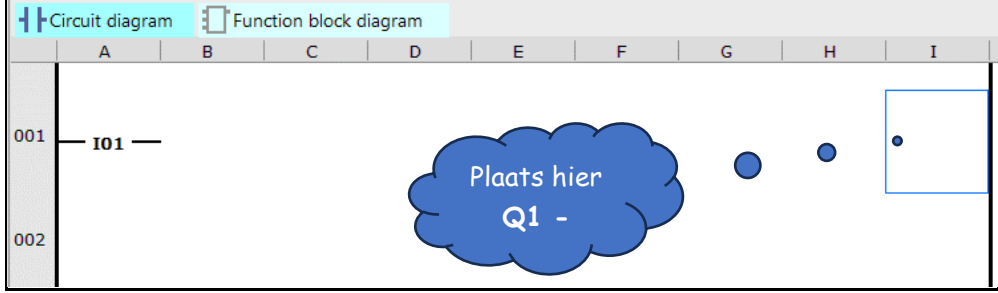

Het Circuit diagram moet er nu als volgt uit zien

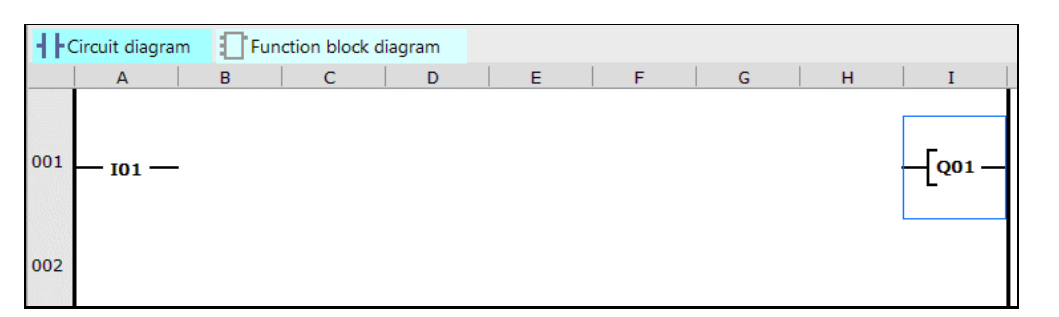

Tussen **I01 en ▬[Q01** moet je nog een verbindingslijn tekenen.

Je gebruikt daarvoor een potlood dat je selecteert door bovenaan op het scherm op het onderstaande icoontje te klikken.

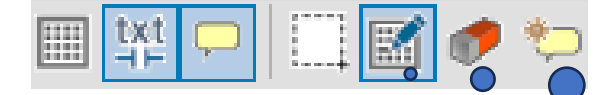

Naast het potlood staat een gummetje. Je begrijpt, denk ik, wel waarvoor dat gebruikt wordt.

**Klik op dit icoontje waarna dit potlood verschijnt**

• Teken met het potlood op het scherm, met ingedrukte linker muistoets, een lijn tussen **I01 en Q01**.

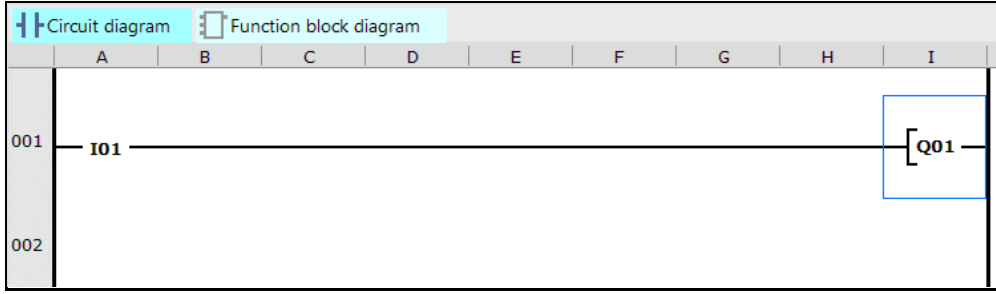

Het programma is klaar en kan getest worden.

## <span id="page-9-0"></span>Simulatie

Voor het testen van het programma hoeft de easyE4 niet op de computer aangesloten te zijn.

Het woord simuleren betekent dan ook 'nadoen' of 'doen alsof'.

- Klik links onderaan op het scherm op Ī Simulation
- Klik daarna op

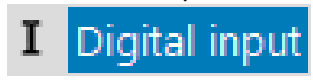

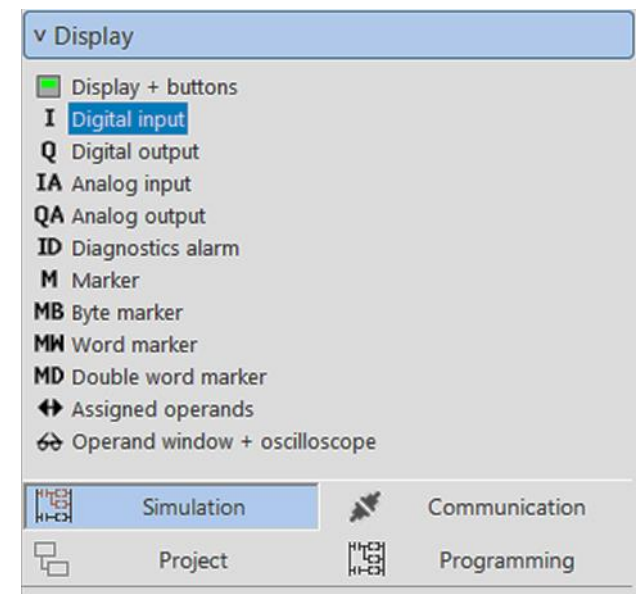

Op het scherm worden, zoals je hiernaast kunt zien, de ingangen van de easyE4 getekend.

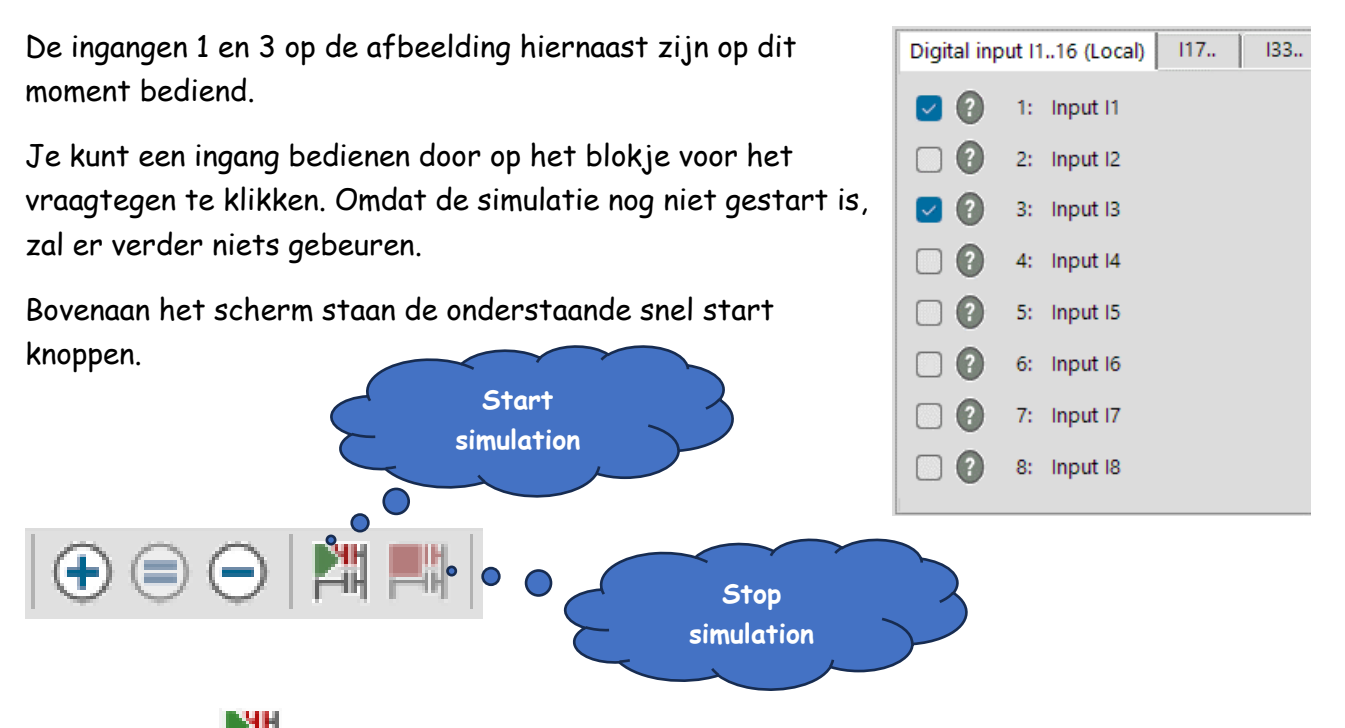

Klik op FIH Start simulation en de verticale lijnen van het Circuit diagram worden rood gekleurd. Dit geeft aan dat er spanning op staat.

Omdat I01 niet bediend is zal Q01 niet aan zijn.

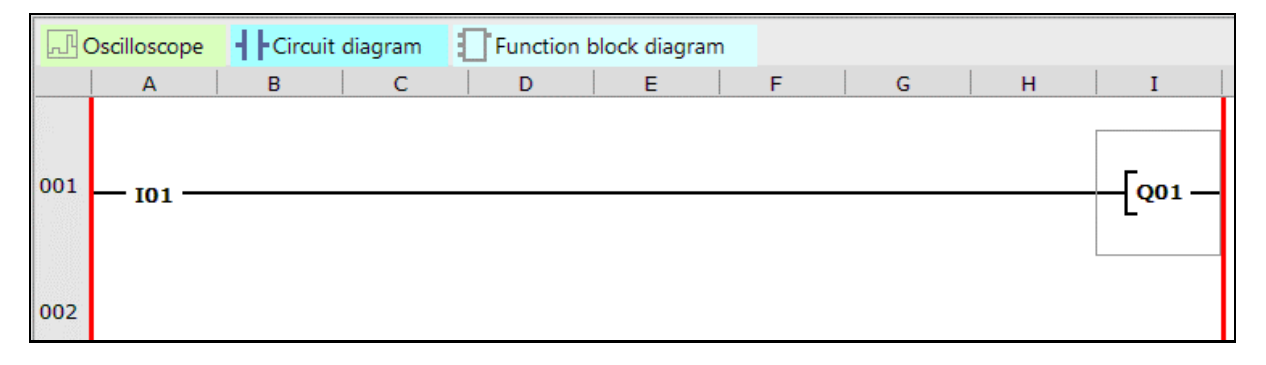

Wanneer je input 01 bedient door er met de muis op te klikken, zal I01 uitgang Q01 aanzetten.

• Bedien ingang I01 zoals hiernaast aangegeven. <sup>2</sup> 0 1: Input 11

I01, Q01 en de lijn er tussen worden dan rood gekleurd, wat aangeeft dat deze bediend zijn.

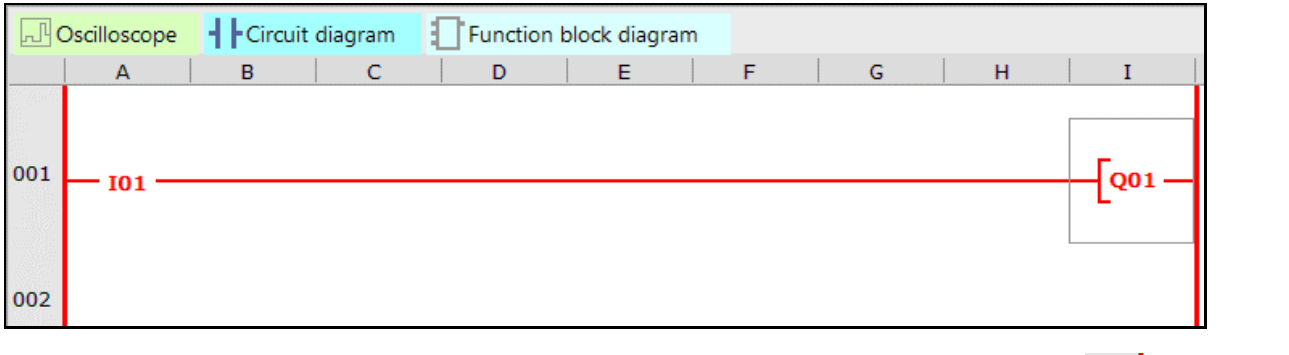

Je kunt ingang I01 ook bedienen door er in het Circuit diagram op te dubbelklikken.

001  $IO1$ 

• Klik op Programming om de simulatie te beëindigen.

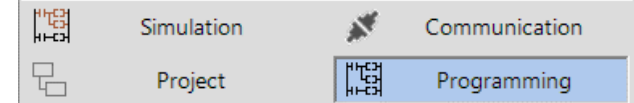

# <span id="page-11-0"></span>Uitbreiden… een EN schakeling.

I - Input • Sleep met de muis ee naar de aangegeven plaats in het onderstaande **Circuit diagram**.

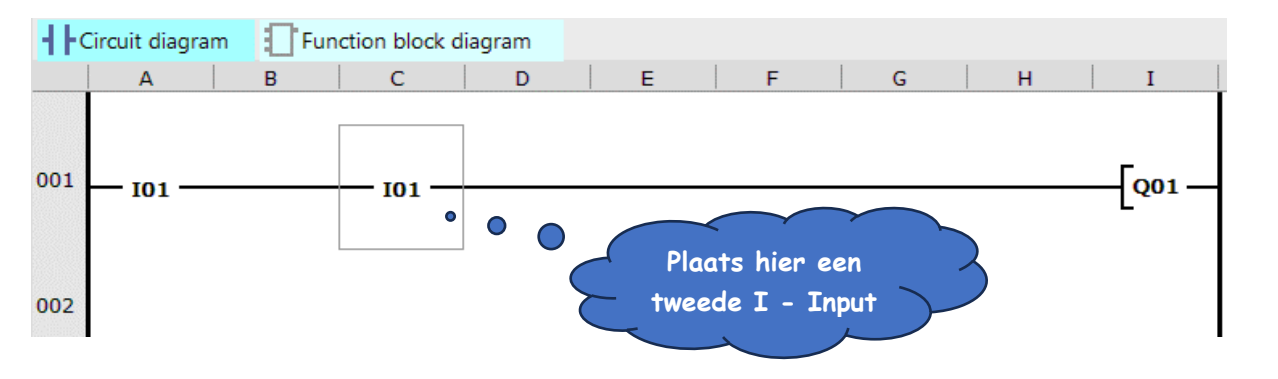

 $l -$  Input

- Input

: - Jump LE - LE output

M - Marker P - Device button

ID - Diagnostics alarm

De zojuist geplaatste ingang moet verbonden worden met I2 (Ingang I2 van het easyE4), dat doe je door onderaan op het scherm op 2 te klikken zoals hiernaast afgebeeld is.

Uitgang Q01 zal alleen bediend worden wanneer I01 EN I02 bediend worden. Dat ga je in de simulatie controleren.

• Klik links onderaan op het scherm op

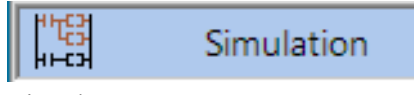

• Klik daarna op

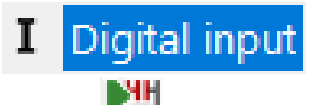

- Klik op  $\Box$  start simulation
- Bedien I02 door er op te dubbel klikken of in de lijst onderaan op het scherm aan te klikken.

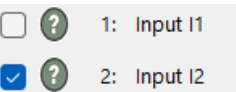

 $\overline{2}$ 

3 4

5 6

 $\overline{7}$ 

Zolang alleen I02 bediend wordt, zal uitgang Q01 niet bediend worden.

- Bedien ook I01 door er op te dubbel klikken of in de lijst onderaan op het scherm aan te klikken.
- Bekijk hoe het Circuit diagram verandert bij het aan en uitschakelen van I01 en I02
- Klik op Programming om de simulatie te beëindigen.

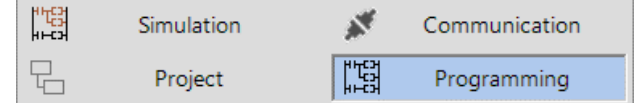

# <span id="page-12-0"></span>Uitbreiden… een Of schakeling

 $l -$ Input • Sleep met de muis een naar de aangegeven plaats in het onderstaande **Circuit diagram**.

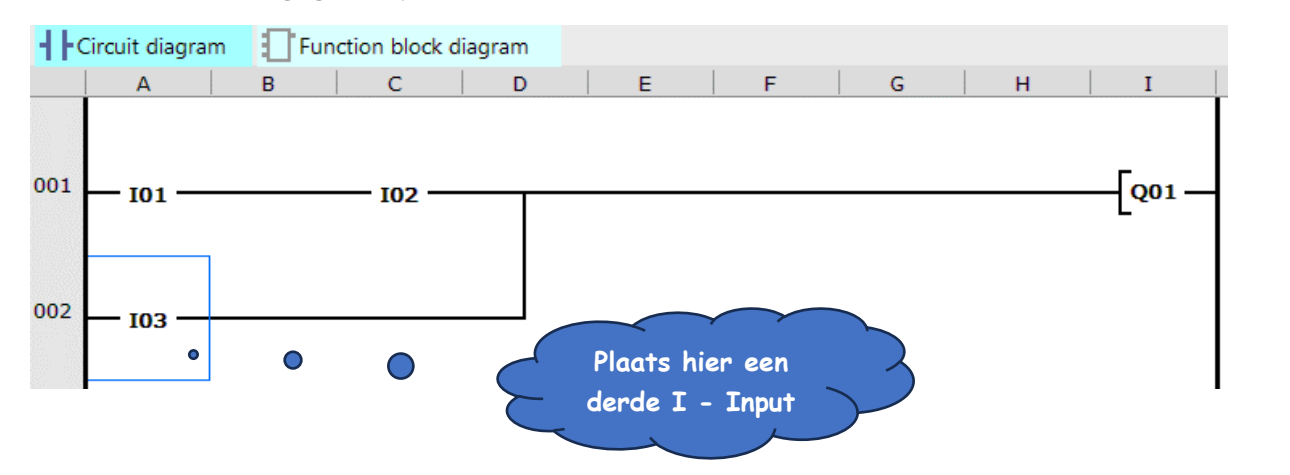

De zojuist geplaatste ingang moet verbonden worden met I3 (Ingang I3 van het easyE4), dat doe je door onderaan op het scherm op 3 te klikken zoals hiernaast afgebeeld is.

Uitgang Q01 zal bediend worden wanneer…

- ➢ I01 EN I02 of
- $\triangleright$  alleen I3 of
- ➢ I01, I02 en I03 bediend worden.
- Bekijk in de simulatie hoe dat werkt.

#### Weet je het nog?

• Klik links onderaan op het scherm op

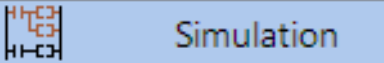

• Klik daarna op

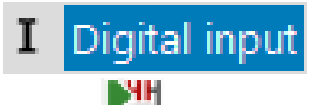

- Klik op  $\Box$  start simulation
- Bedien I01, I02 en I03 door er op te dubbel klikken of in de lijst onderaan op het scherm aan te klikken.

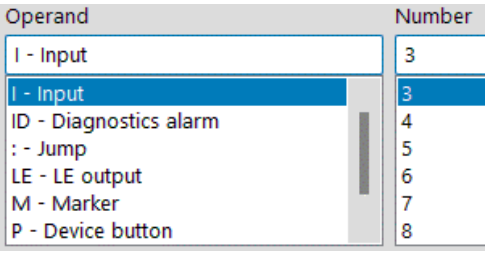

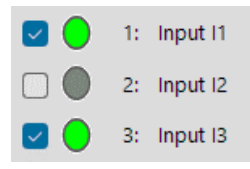

- Pas jouw programma aan zoals hieronder getekend. Met het gum en potlood **zou het moeten lukken** 
	- ➢ Klik op het gum, om met de muis lijnen te wissen
	- ➢ Klik op het potlood om lijnen te tekenen

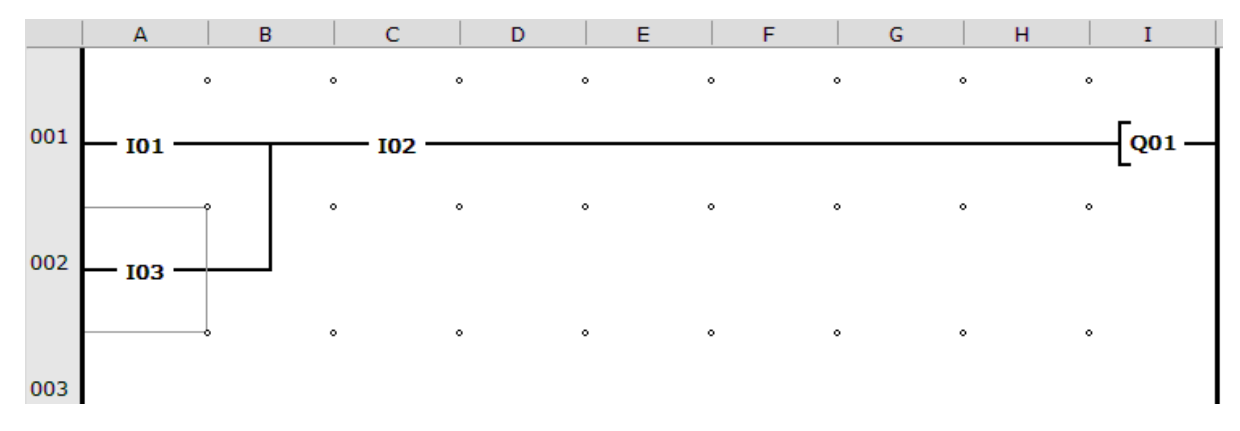

- Wanneer het programma aangepast is, test dan of en hoe het werkt.
- Sla jouw programma op met de bestandsnaam <Voornaam Achternaam> 01.e80.
- Sluit het programma.

### <span id="page-14-0"></span>Een aan uit schakeling met een overneemcontact.

Voor de schakeling die je gaat maken gebruiken we de ingangen I1 en I2 en uitgang Q1 van de easyE4. Deze schakeling wordt bijvoorbeeld gebruikt voor het aan- en uitzetten van machines enz.

De werking is als volgt…

- ➢ Wanneer Ingang 1 wel en Ingang 2 niet bediend wordt, zal Uitgang Q1 ingeschakeld worden.
- ➢ Wordt Ingang 1 niet meer bediend, blijft Uitgang Q1 door het overneemcontact ingeschakeld.
- ➢ Door het bedienen van Ingang 2 wordt Q1 weer uitgeschakeld

Hieronder staat nogmaals hoe je het programma start en in moet stellen. Wanneer je al weet hoe je dat doet, kun je dat natuurlijk overslaan en beginnen met het programmeren van de schakeling met overneemcontact.

• Start het programma easySoft

Het onderstaande scherm moet verschijnen.

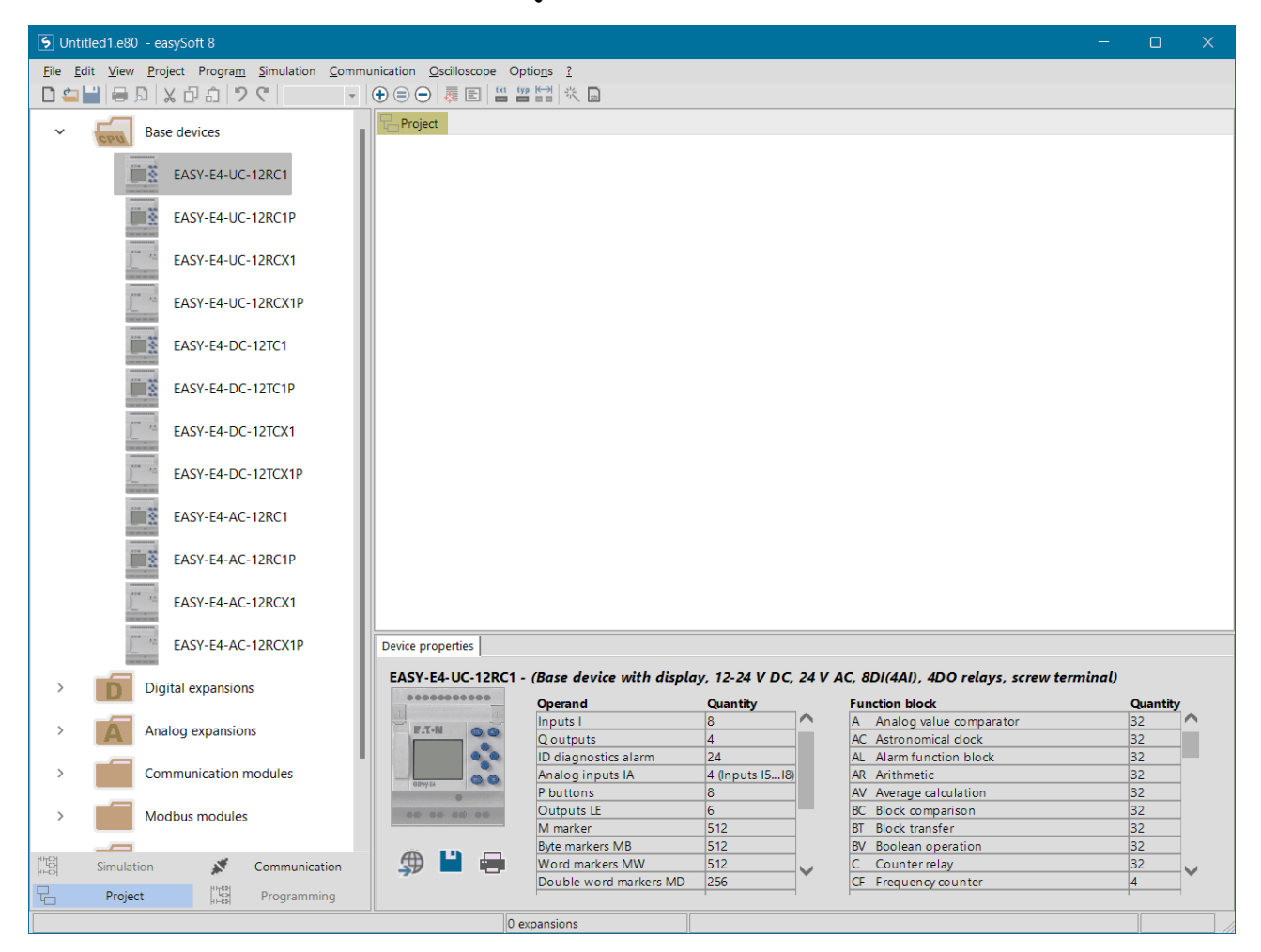

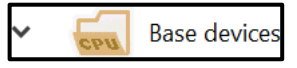

Project

Voordat je kunt programmeren moet je het door jou gebruikte model van de easyE4 selecteren en naar het **Project venster** slepen.

Er zijn veel verschillende modellen van de easyE4, maar de meest gebruikte is de EASY-E4- UC-12RC1

• Selecteer met de muis het door jou gebruikte easyE4 model en sleep het naar het project venster.

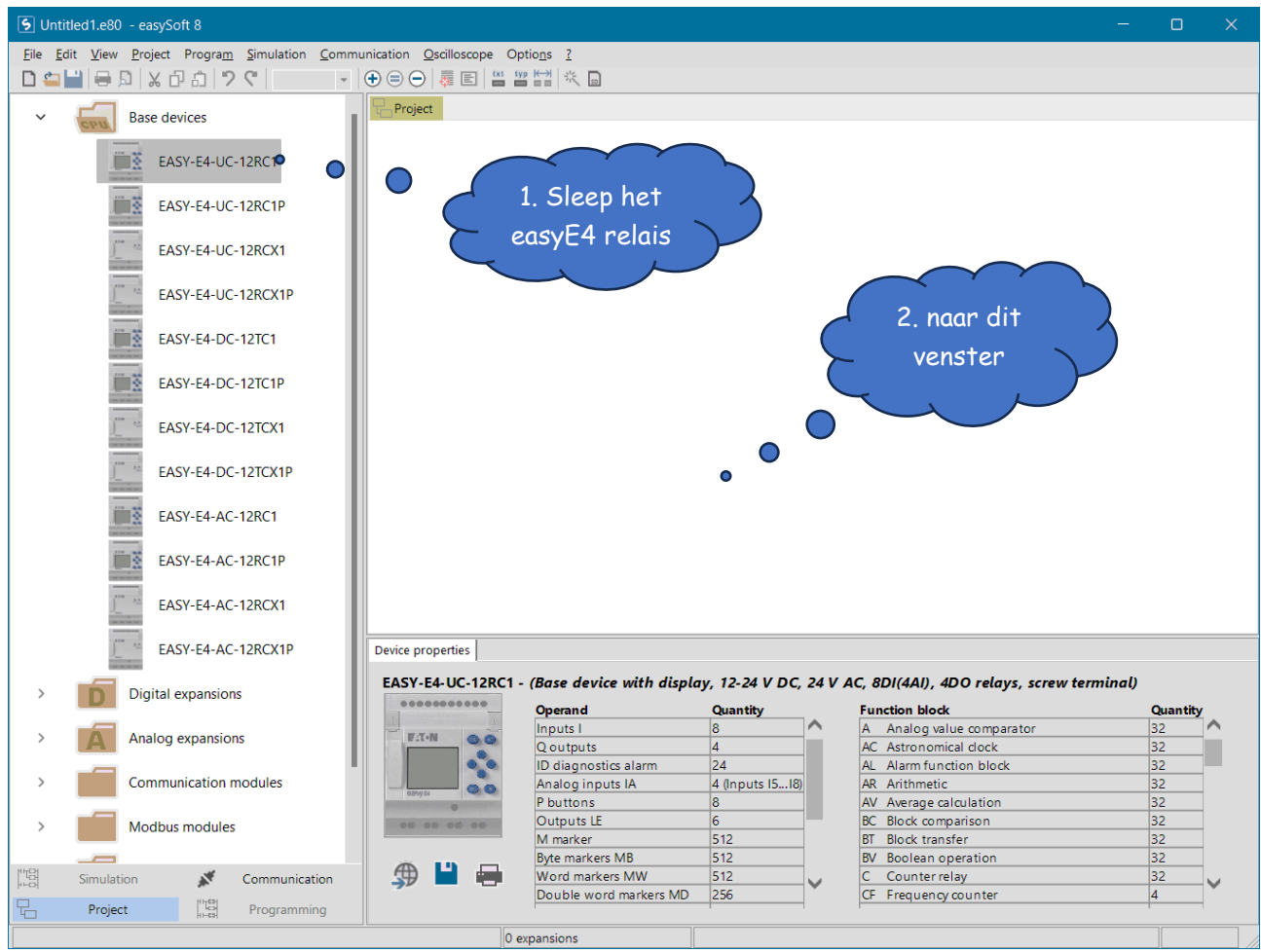

Na het slepen moet je aangeven welke firmware versie in het easyE4 staat

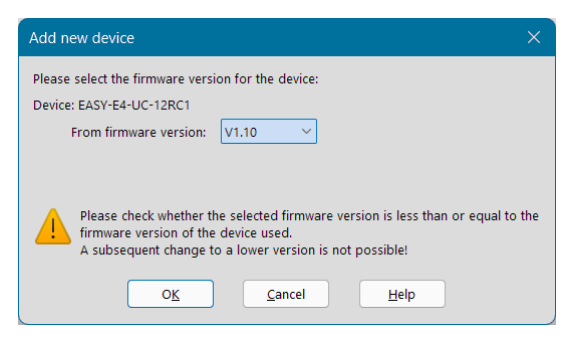

• Selecteer een lage versie zoals hierboven aangegeven

• Klik op  $\overline{\text{OK}}$ 

In het Project venster staat nu een afbeelding van de door jou gekozen easuE4.

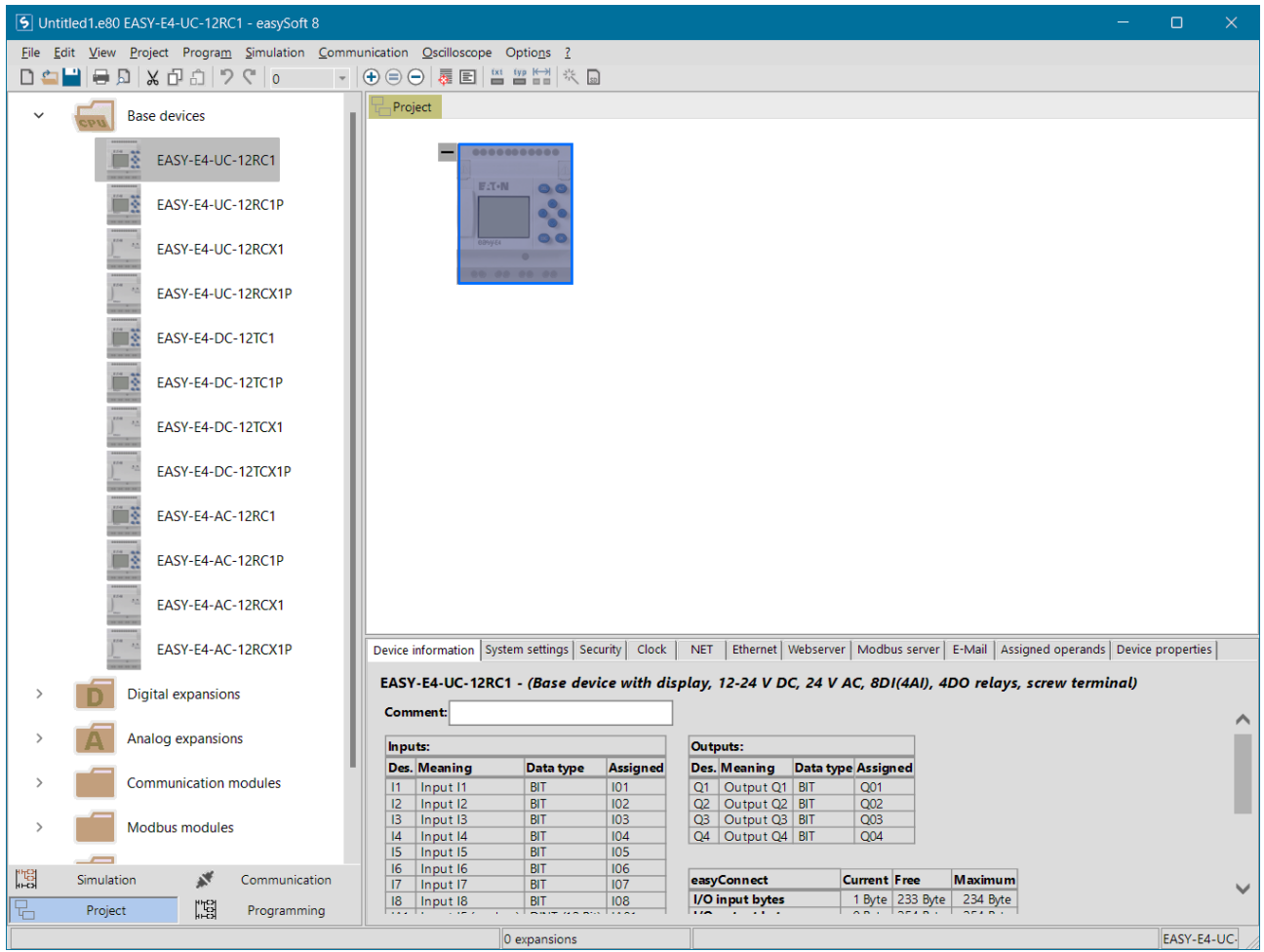

Onderaan het scherm staan vier knoppen die je gaat gebruiken.

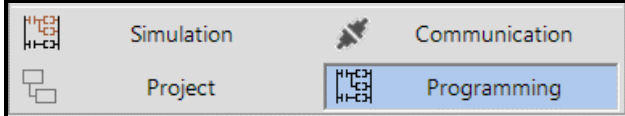

• Klik op **Programming**

De easyE4 kan op vier verschillende manieren geprogrammeerd worden. Tijdens deze lessen gebruik je **easy Device Programming** (EDP).

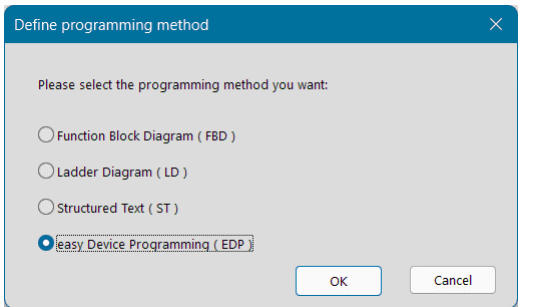

- Selecteer easy Device Programming (EDP)
- OK • Klik daarna op

Wanneer de bovenstaande stappen uitgevoerd zijn, kun je beginnen met het programmeren van de easyE4.

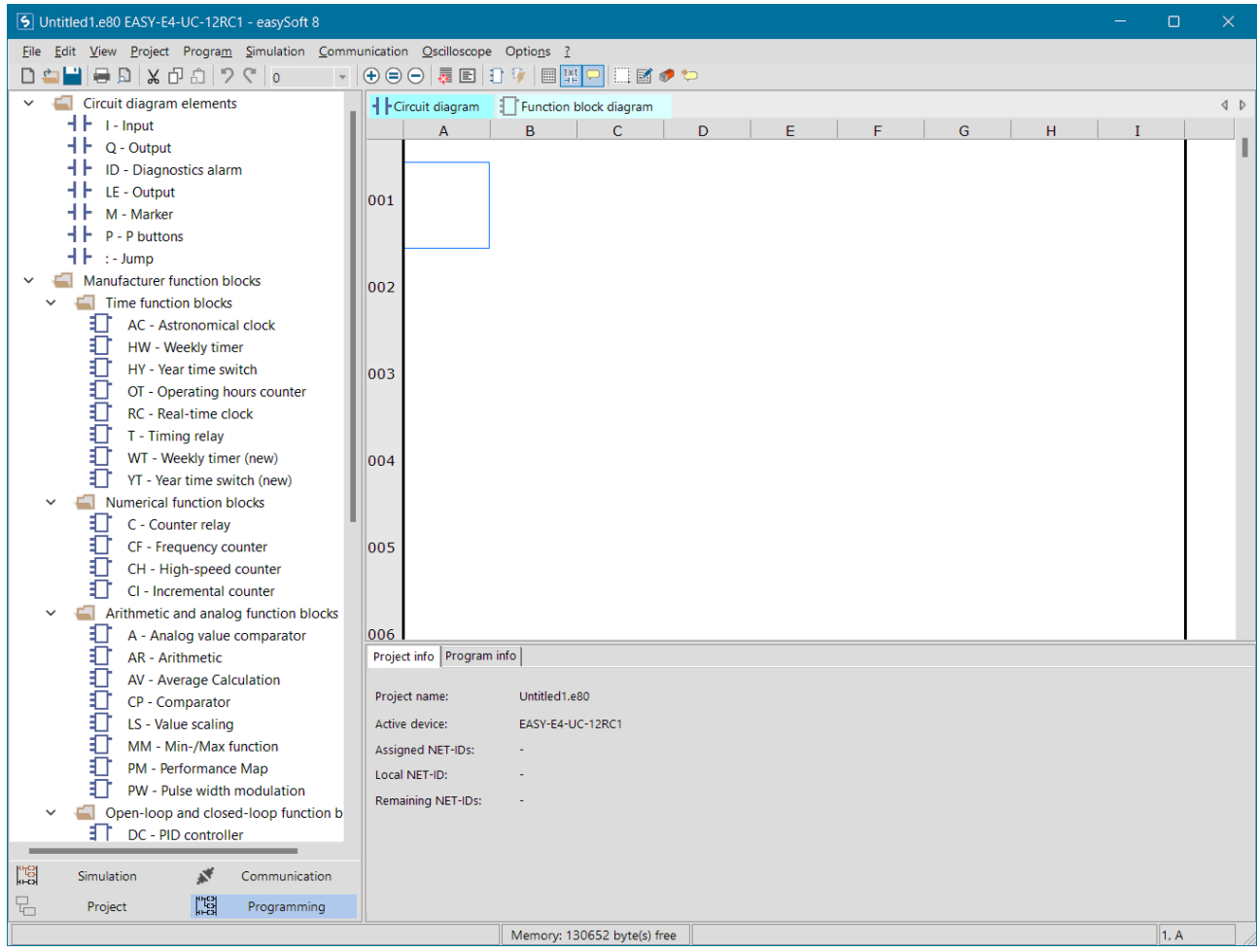

Je kunt de onderdelen die je moet gebruiken met de muis naar het Circuit diagram slepen.

Wanneer op het scherm onder **Circuit diagram elements** niet de hiernaast afgebeelde componenten staan, klik dan op het pijltje er naast.

Het eerste onderdeel van het programma is een drukknop die op ingang 1 van de easyE4 aangesloten wordt.

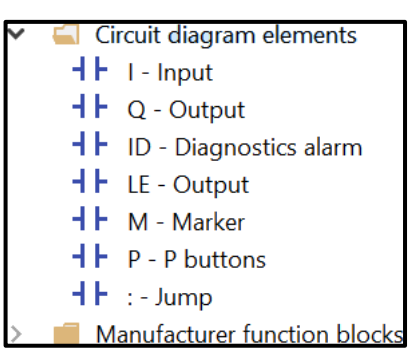

• Sleep met de muis een  $\blacksquare$   $\blacksquare$   $\blacksquare$   $\blacksquare$   $\blacksquare$   $\blacksquare$   $\blacksquare$   $\blacksquare$   $\blacksquare$   $\blacksquare$  and  $\blacksquare$ aangegeven plaats in het onderstaande **Circuit diagram**.

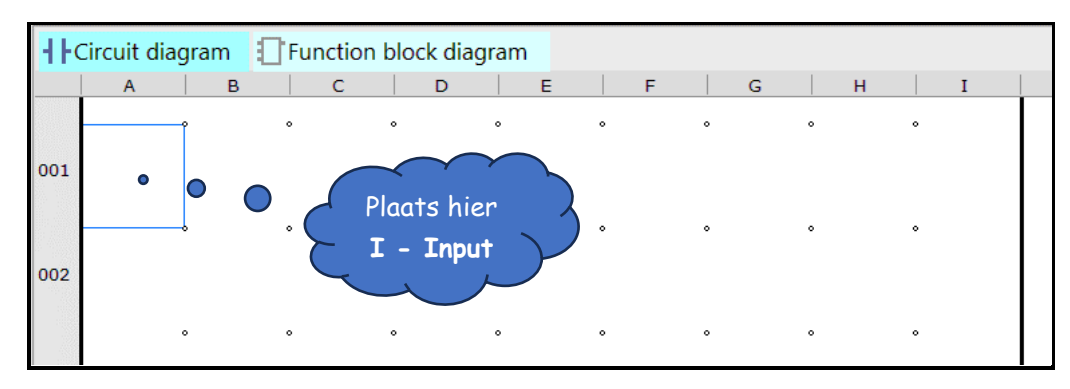

Onderaan het scherm worden de eigenschappen van het gekozen element getoond.

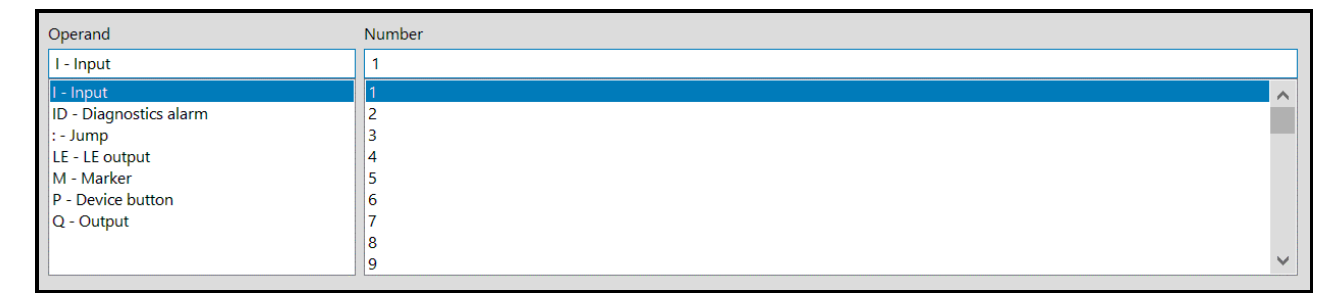

Op dit moment is **nummer 1** geselecteerd, wat wil zeggen dat dit contact (schakelaar) op Ingang I1 van de easyE4 aangesloten is.

Naast **I01** moet nog een contact geplaatst worden.

• Sleep met de muis een **+ | +** | - | nput <sub>naast</sub> 101 op de plaats welke hieronder aangegeven wordt.

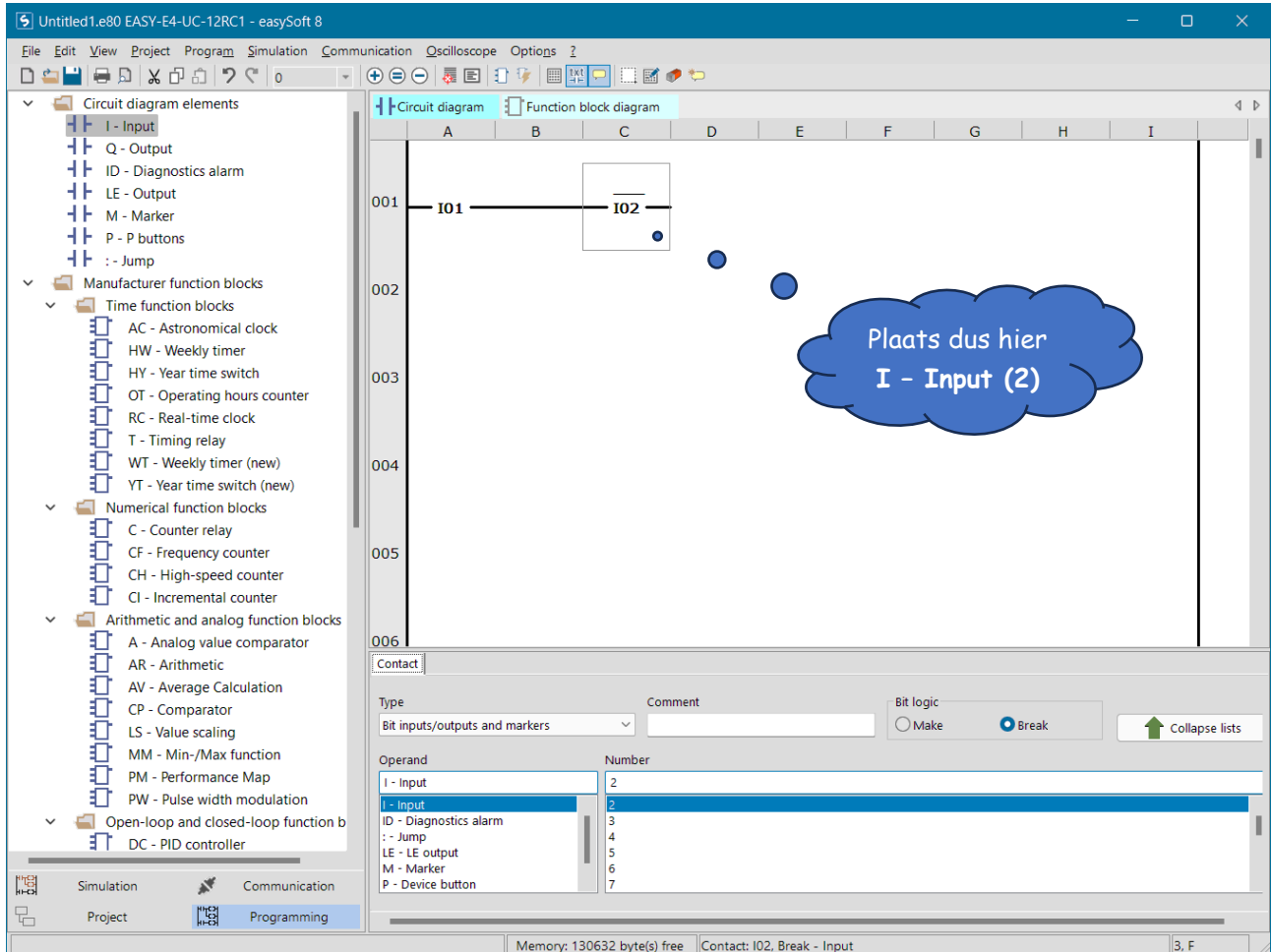

- Selecteer in het onderste venster bij Number de **2**
- Klik bij **Bit logic** op **Break** om van I02 een verbreek contact te maken.

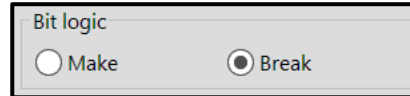

- Sleep een Output (Q01) naar kolom I-001
- Sleep een Output (Q01) naar kolom A-002

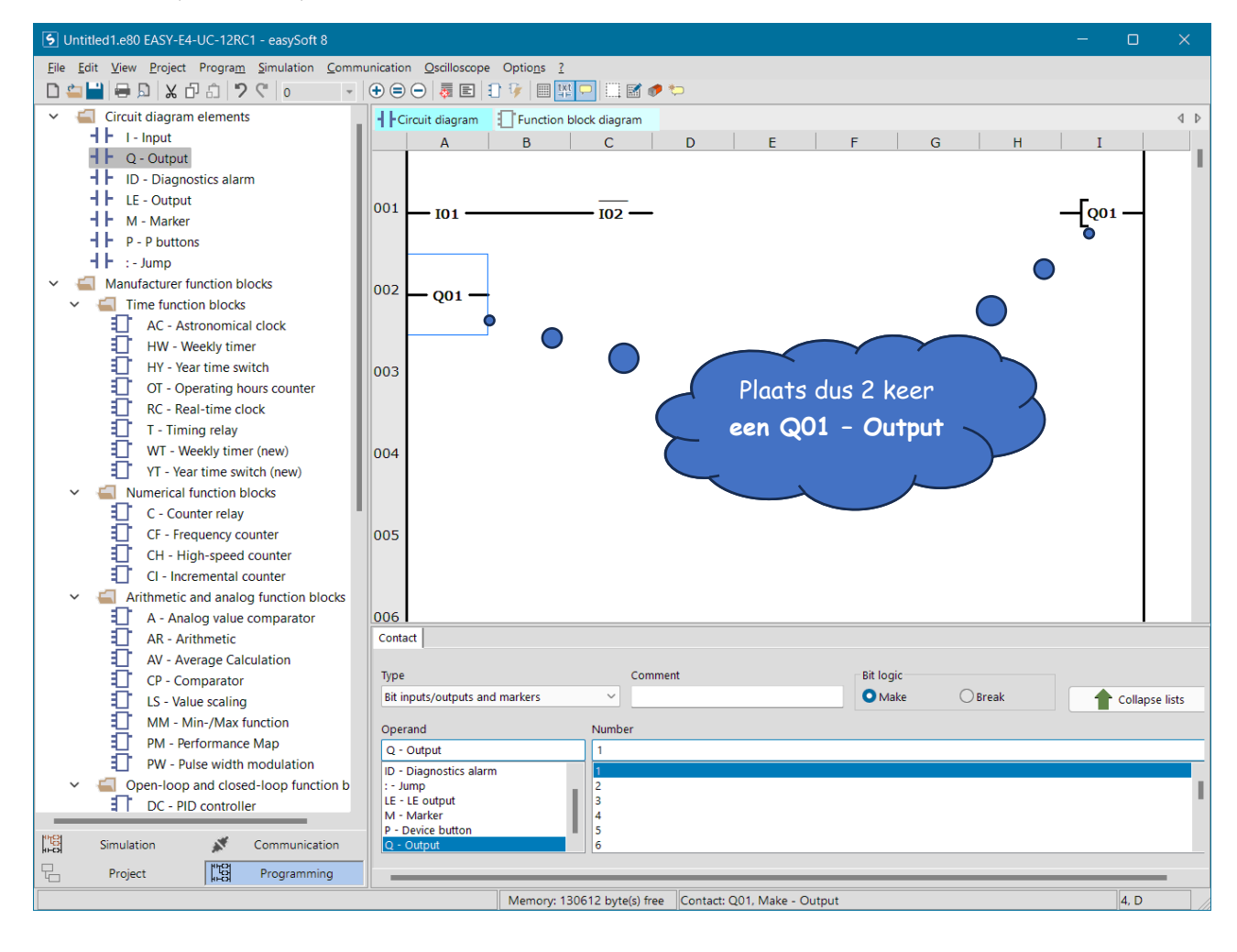

• Trek met behulp van het potlood de onderstaande lijnen.

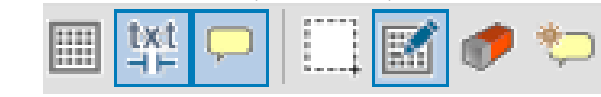

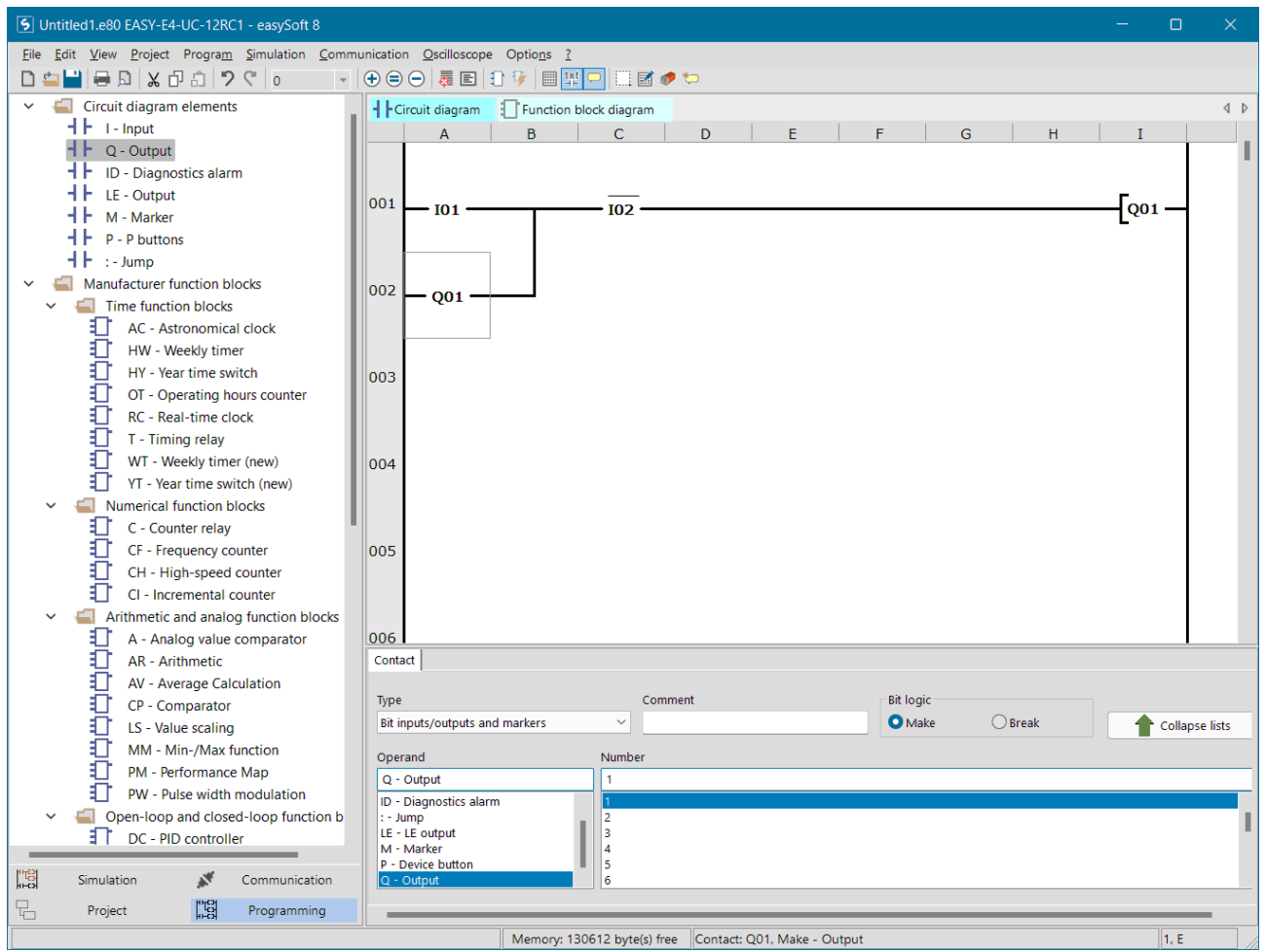

Thuis kun je een lamp aan of uit doen. In de techniek gebruiken we voor aan en uit meestal Set en Reset.

Dus…

- ➢ Set is iets aanzetten
- $\triangleright$  Reset is iets uitzetten

Dit zal vanaf nu gebruikt worden om aan te geven of iets aan- of uitgezet moet worden.

• Klik links onderaan op het scherm op

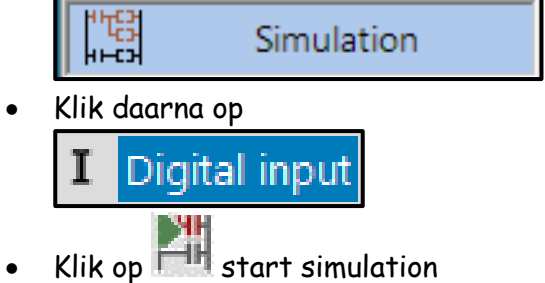

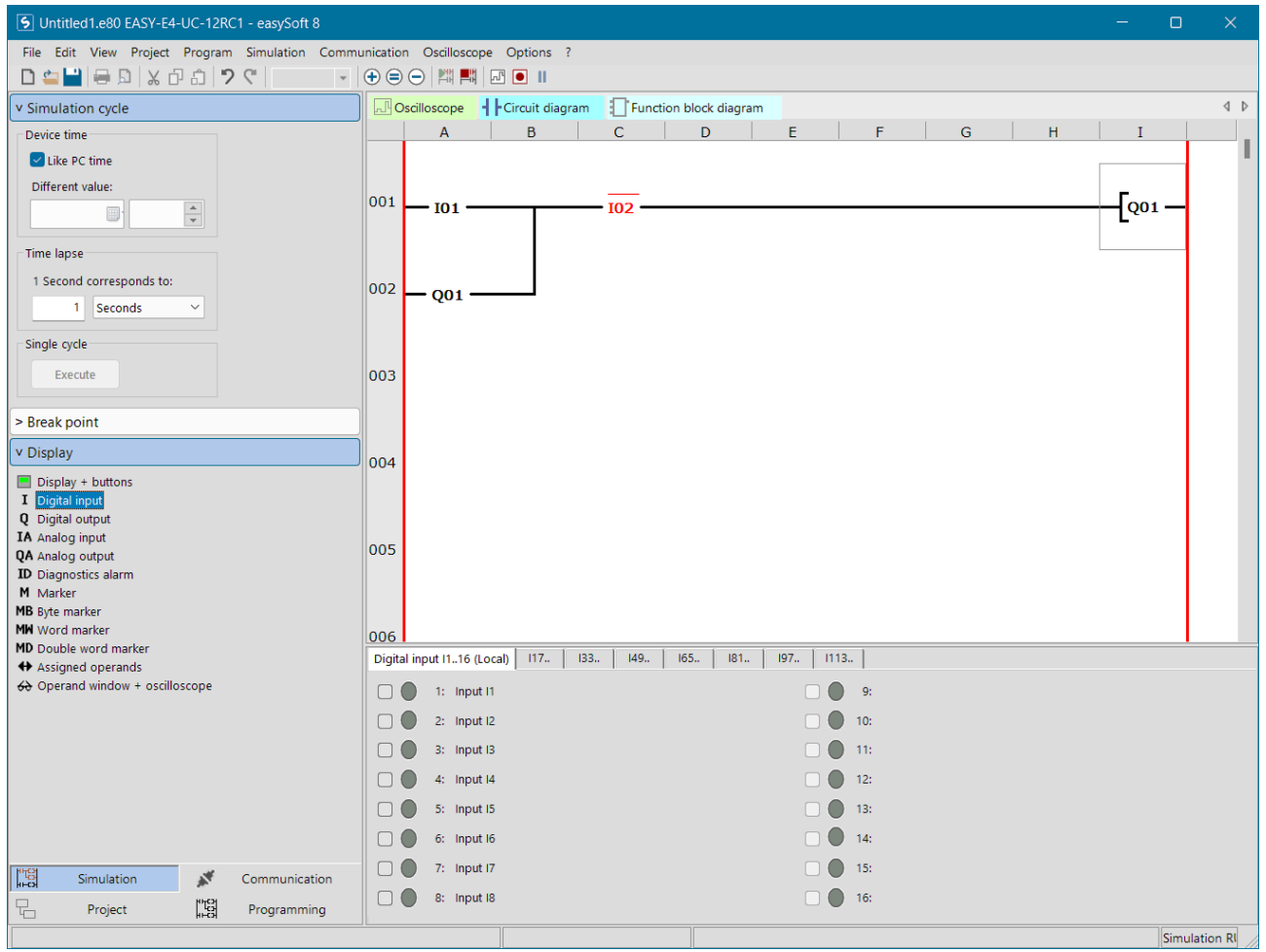

Omdat I02 een niet is (Break) wordt deze rood gekleurd, wat aangeeft dat deze 'Geset' is.

• Set Ingang 01

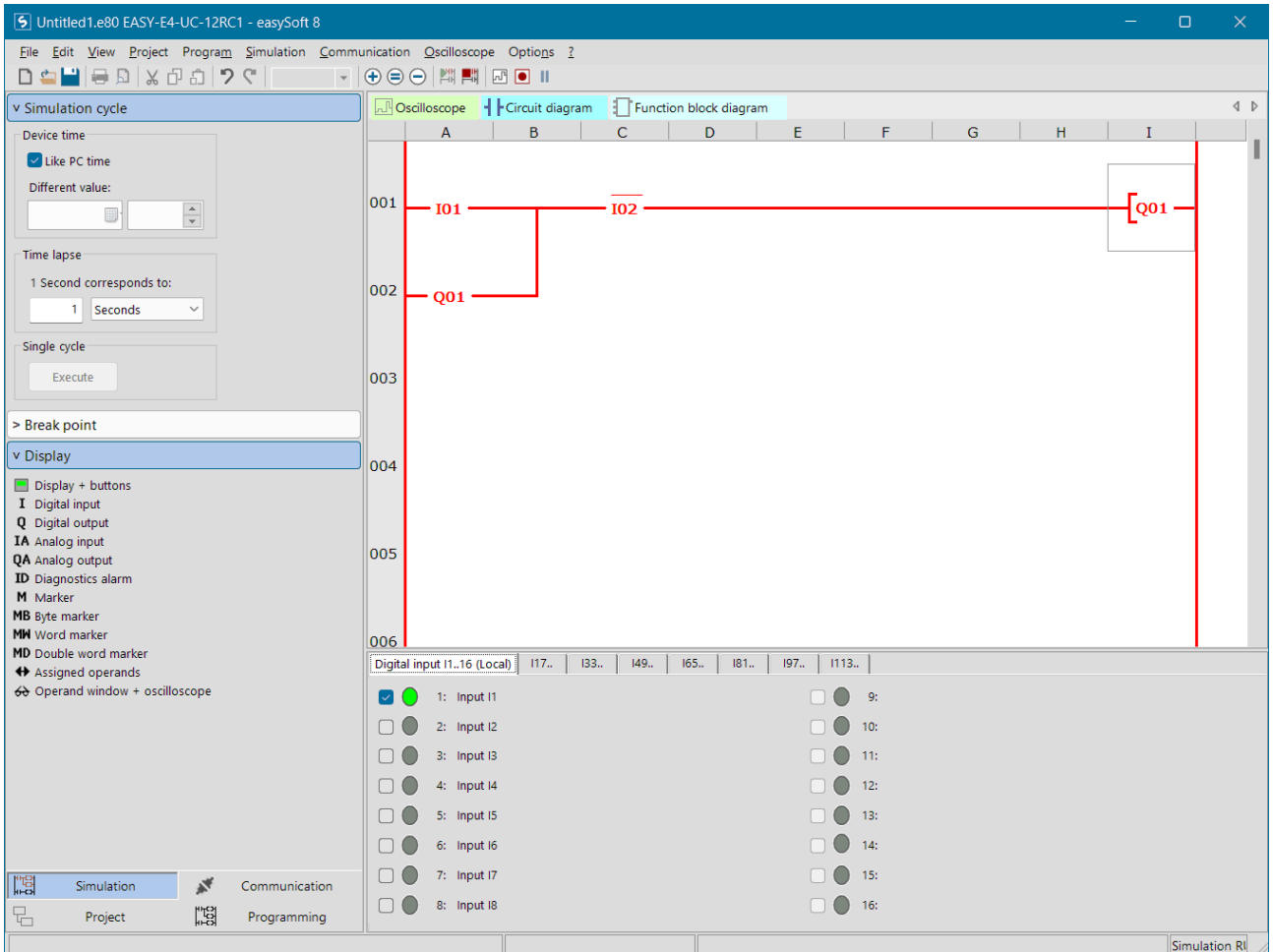

Door het Setten van I01 wordt alles rood gekleurd.

Je kunt zien dat Q01 ook als ingang gebruikt wordt.

Het wordt in deze schakeling dus ook als overneemcontact gebruikt.

• Reset Ingang 01

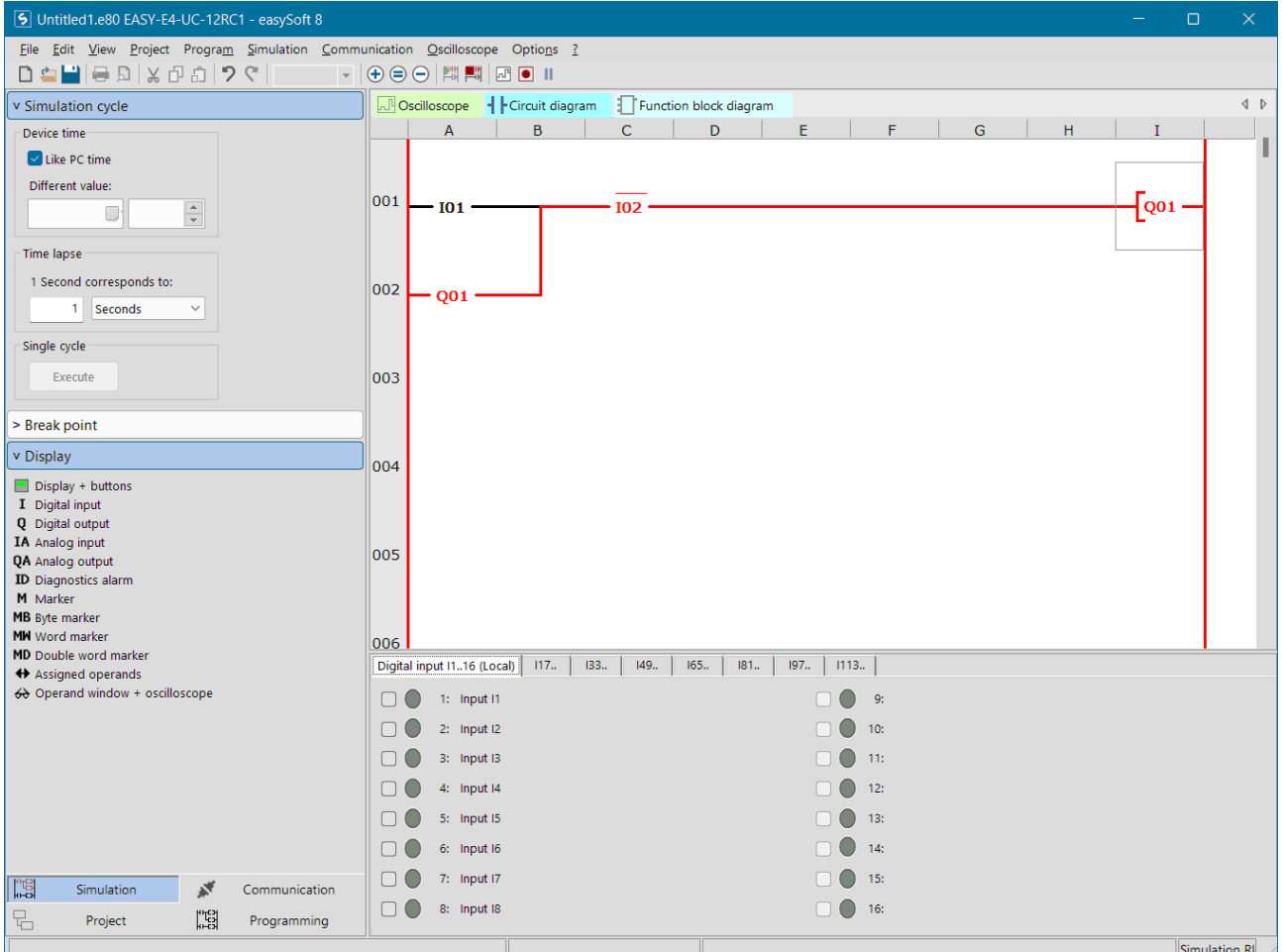

Ook al is I01 Gereset, Q01 blijft Geset.

• Reset I02

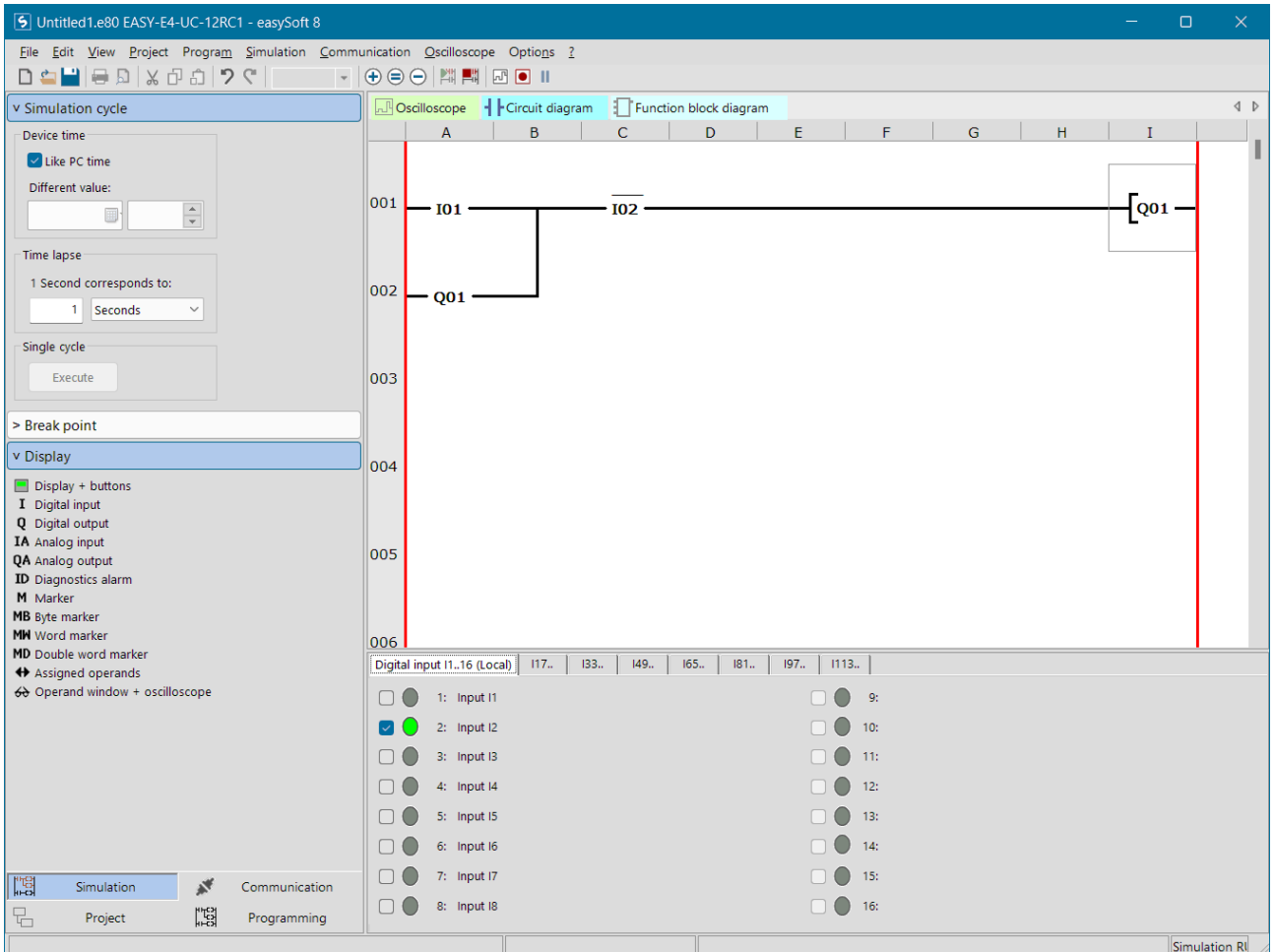

#### Wanneer I02 Geset wordt,

zal de hele schakeling dus Gereset worden.

- Sla jouw programma op met de bestandsnaam <Voornaam Achternaam> 02.e80.
- Sluit het programma.

### <span id="page-25-0"></span>Timers

Wanneer het licht in een toilet aangezet wordt, kan het zijn dat pas na 1 minuut de ventilator automatisch aangezet wordt. We noemen dat opkom vertraagd. Een timer kan ook gebruikt worden voor een buitenlamp. Wanneer deze door een bewegingsmelder aangezet en bijvoorbeeld na 1 minuut weer uitgeschakeld wordt. We noemen dat afval vertraagd.

Voor zulke schakelingen maak je gebruik van Timers.

- Start het programma easySoft
- Selecteer met de muis het door jou gebruikte easyE4 model en sleep het naar het Project venster.
- Selecteer een lage firmware versie en klik op OK
- Klik op Programming
- Selecteer easy Device Programming (EDP) en klik op OK

## <span id="page-25-1"></span>Timer Afval vertraagd (Off-delayed)

In een trappenhuis kan vaak het licht op meerdere plaatsen wel aan- maar niet uitgezet worden. De verlichting gaat namelijk na een bepaalde tijd, bijvoorbeeld 5 minuten, automatisch weer uit. Een ventilator van een toilet kan bijvoorbeeld ook na een ingestelde tijd automatisch weer uitgezet worden.

Voor zo'n schakeling maak je gebruik van een Timer, welke je in deze les gaat programmeren.

- Start het programma easySoft
- Selecteer met de muis het door jou gebruikte easyE4 model en sleep het naar het Project venster.
- Selecteer de firmware versie en klik op OK
- Klik op Programming
- Selecteer easy Device Programming (EDP) en klik op OK

Hieronder staat de schakeling die je gaat maken. Stap voor stap wordt uitgelegd hoe je dat doet en hoe het werkt.

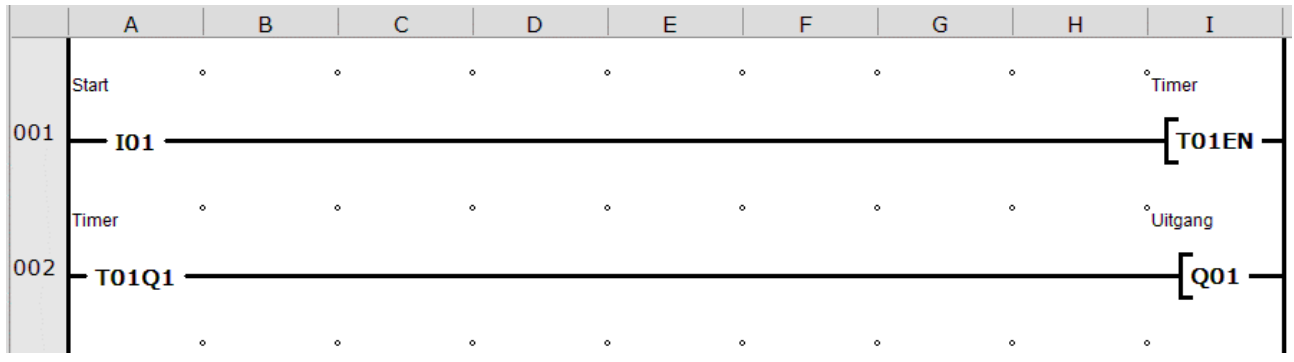

- Klik op Programming
- Sleep een I Input I01 naar regel A-001
	- o Deze staat standaard op I01, laat dat zo staan
- Sleep een Timing relay naar regel I-001
	- $\circ$  Comment = is de naam van T01, Vul in: Timer
- Sleep een Timing relay naar regel A-002
	- o Het cijfer is ook T01, vandaar dat Comment al is ingevuld
- Klik op Timer T01Q1
- Function block diagram • Klik op

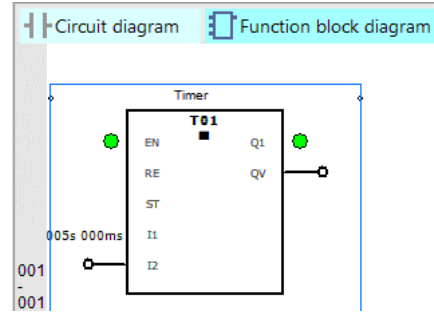

Onderaan op het scherm staan de instellingen voor Timer 01 zoals hieronder ook afgebeeld is.

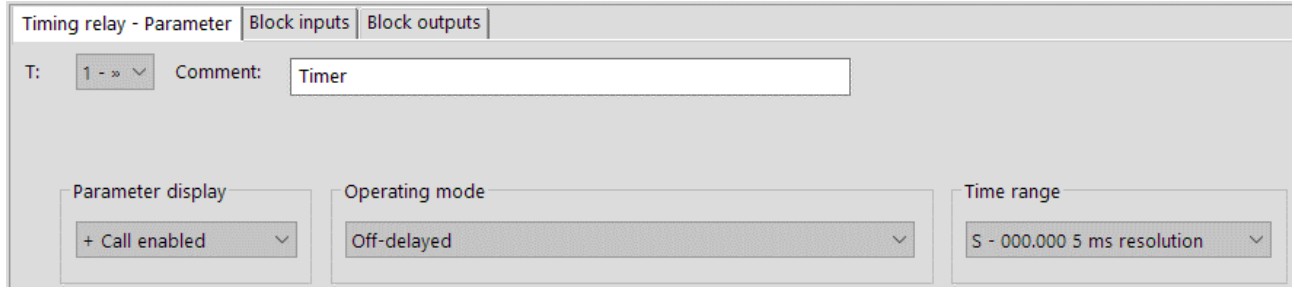

- Operating mode
	- o Zet deze op Off-delayed
- **Block inputs** • Klik op

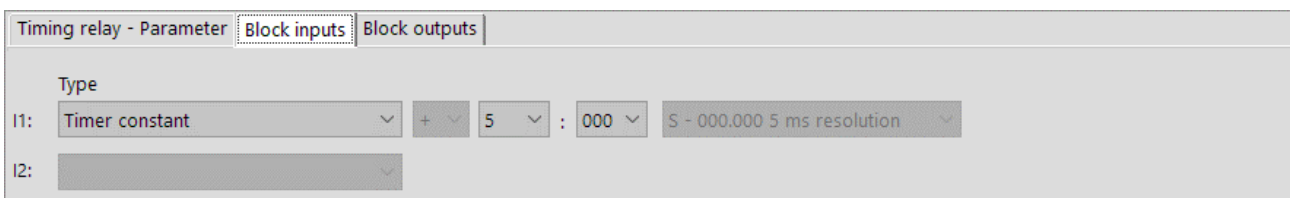

o Zet de tijd op 5 seconden

• Klik op H Circuit diagram

- Sleep een Q Output I01 naar regel I 002
	- o Deze staat standaard op I01, laat dat zo staan

Het programma is nu klaar.

De werking is als volgt…

- ➢ wanneer Ingang I01 kort bediend wordt, zal Q01 direct aan- en na 5 seconden weer uitgaan.
- ➢ wanneer Ingang I01 langer dan 5 seconden bediend wordt, zal Q01 5 seconden na het niet meer bedienen van I01 uitgaan.

#### *Off-delayed* is Engels voor *Uit-vertraagd*.

- Test of het programma werkt zoals beschreven.
- Zet de tijd op een andere waarde en test of het werkt zoals je dan verwacht.

## <span id="page-27-0"></span>Timer Opkom vertraagd (On-delayed)

De Timer kan ook als opkom vertraagd ingesteld worden. Een aantal zaken veranderen dan waarmee je bij het schrijven van een programma wel rekening moet houden.

- Function block diagram Klik op  $\mathsf E$
- Klik op Timing relay Parameter

o Zet de Operating mode op On-delayed zoals hieronder afgebeeld.

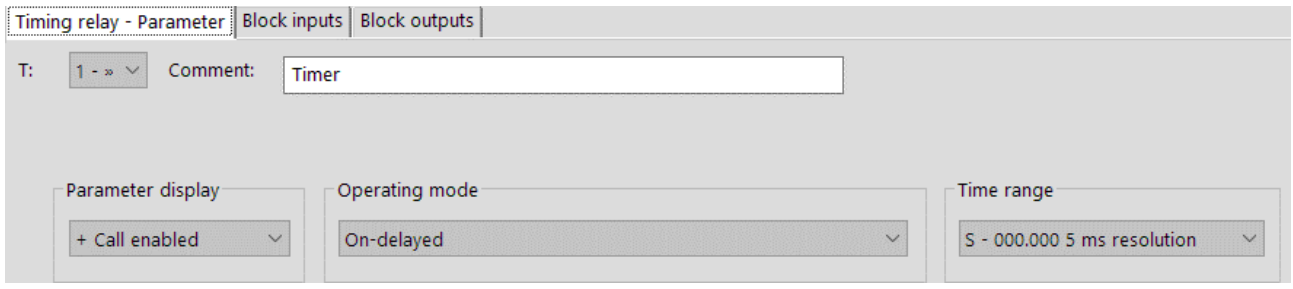

De werking is nu als volgt.

- ➢ Wanneer Ingang I01 kort bediend wordt, zal Q01 niet Geset worden.
- ➢ Wanneer Ingang I01 langer dan 5 seconden bediend wordt, zal Q01 5 seconden na het bedienen van I01 aangaan en weer gereset worden wanneer I01 niet meer bediend wordt.

#### *On-delayed* is Engels voor *Aan-vertraagd*

- Test of het programma werkt zoals beschreven.
- Zet de tijd op een andere waarde en test of het werkt zoals je dan verwacht.

Wanneer het niet de bedoeling is dat je de drukknop 5 seconden indrukt, moet het programma aangepast worden met een overneemcontact voor I01.

In het onderstaande programma wordt een Marker gebruikt als overneemcontact [M01 en M01)

➢ Probeer eens of je het onderstaande programma zonder uitleg kunt invoeren en testen.

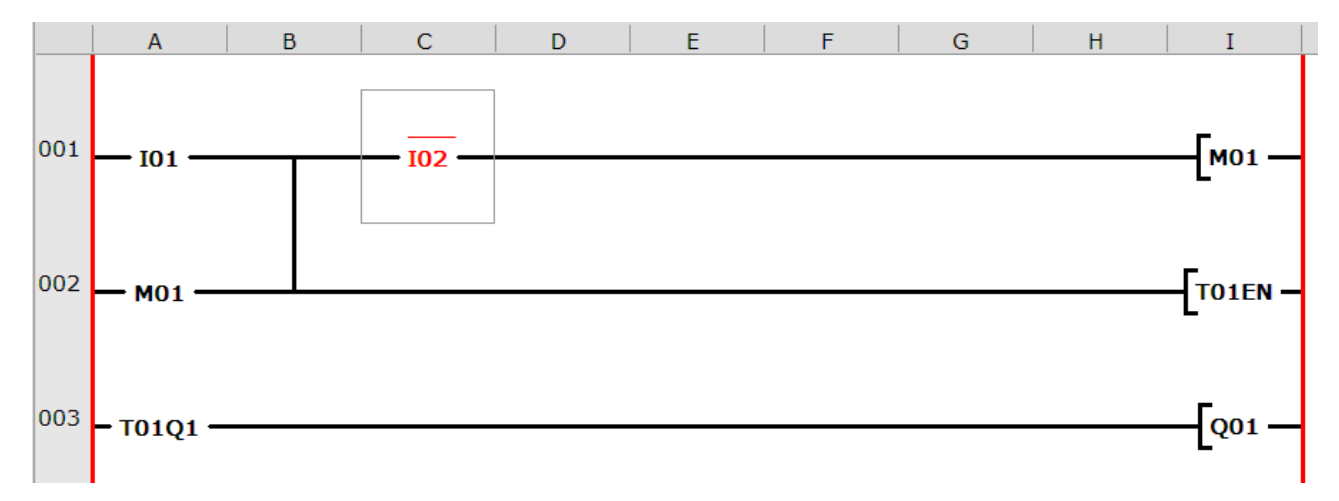

### <span id="page-28-0"></span>Marker (Geheugen) en Timer (Knipperen)

Met het onderstaande programma laat je een lamp knipperen. Een lamp die knippert heeft 2 tijden. In dit geval de lamp brandt 1 seconde en is 2 seconden uit.

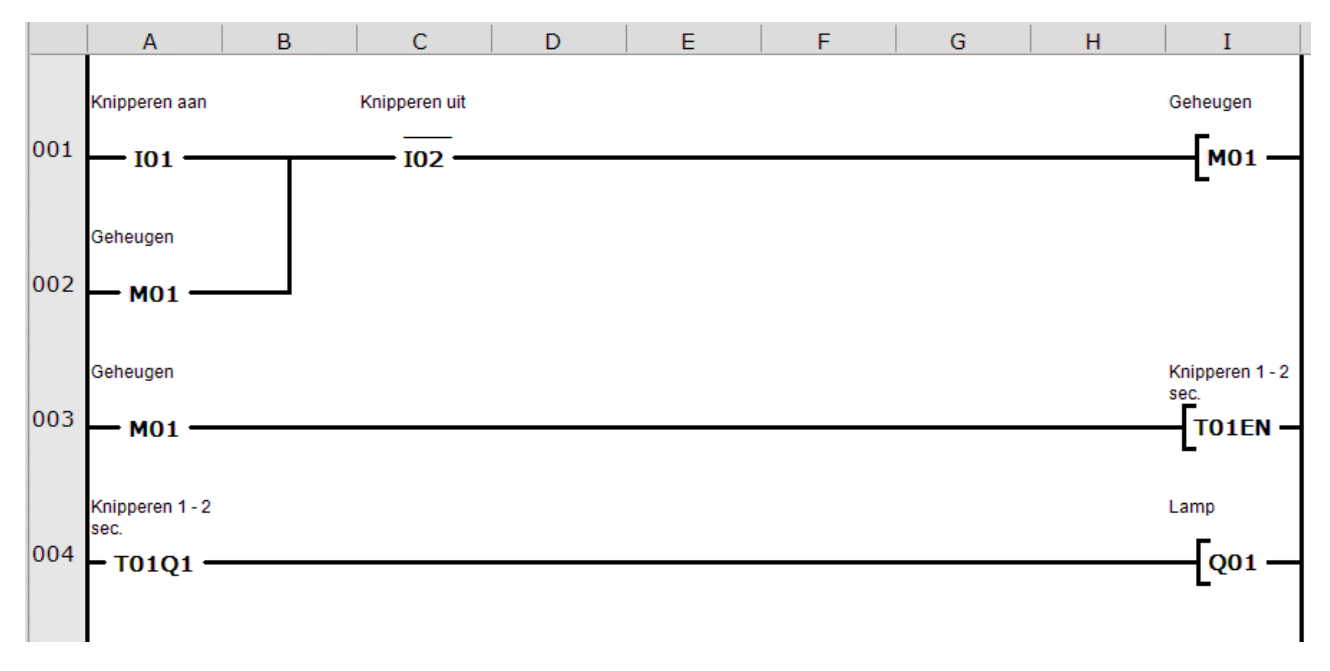

In regel 003 wordt een timer geplaatst met de volgende instellingen. Je past deze aan door

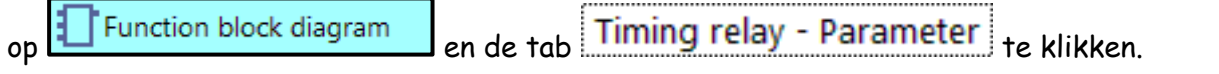

• Kies bij operating mode Flashing

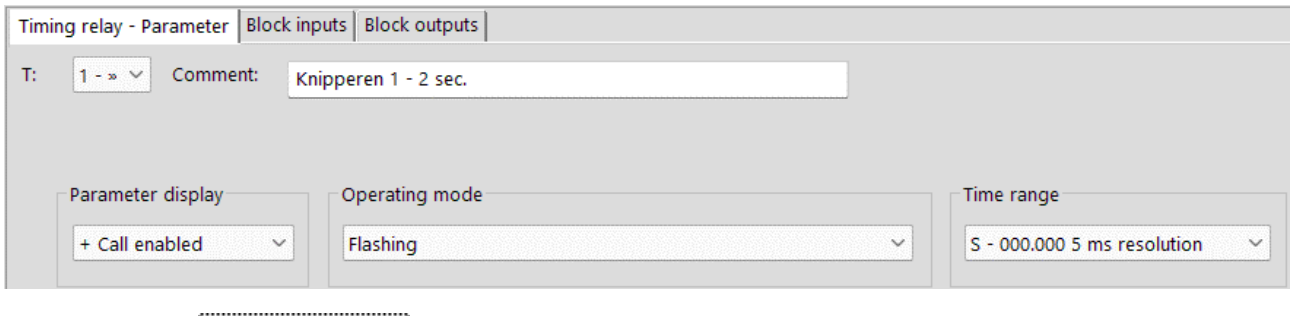

• Klik op Block inputs om de tijden in te stellen.

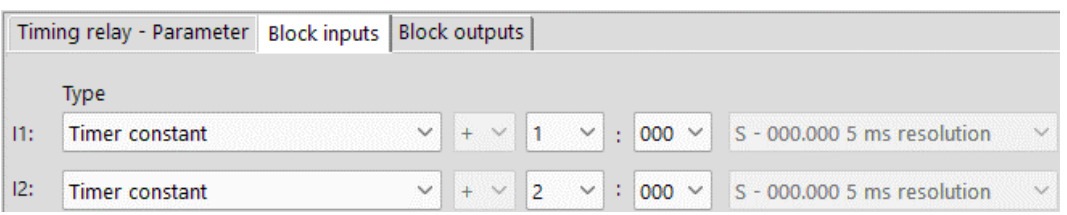

• Test het programma.

Wanneer I1 wel en I2 niet bediend wordt, zal uitgang Q1 knipperen. Wanneer I2 bediend wordt zal het knipperen stoppen.

### <span id="page-29-0"></span>Counters

Een robotarm plaatst bijvoorbeeld 3 flesjes in een doosje, waarna het doosje vervangen moet worden door een nieuwe. Wanneer de counter op 3 staat moet dan automatisch het doosje vervangen worden.

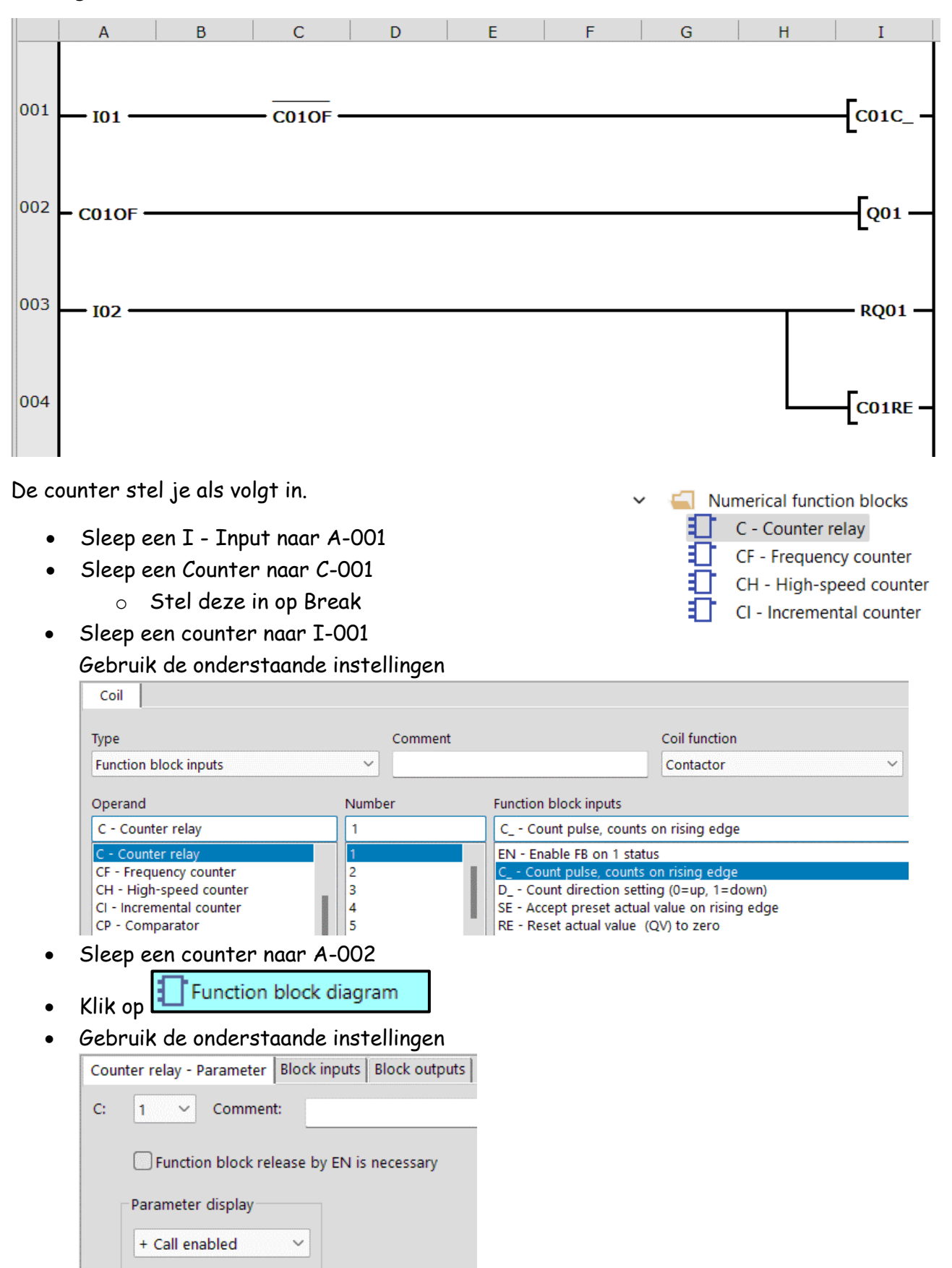

en Counter relay - Parameter Block inputs | Block outputs | Type  $\overline{3}$ SH: Constant  $\checkmark$ SL:  $\checkmark$  $\ddot{\phantom{0}}$ SV:

- Sleep een Q -Output naar I-002
- Sleep een I Input naar A-003 en zet deze op 2
- Sleep een Q Output naar I-003 en zet deze op Reset.
- Sleep een Counter naar I-004

Gebruik de onderstaande instellingen

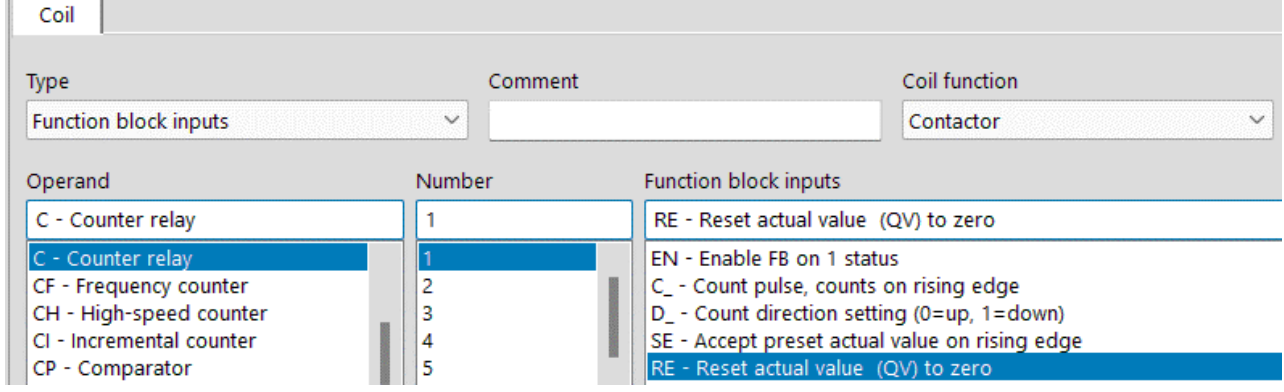

Het programma moet als volgt werken.

- ✓ Wanneer I-001 drie keer bediend is zal uitgang Q01 Geset worden en wordt het tellen gestopt.
- ✓ Wanneer I002 bediend wordt, worden uitgang Q01 en counter C01 gereset en kan het tellen opnieuw beginnen.

To count is Engels voor tellen.

• Test of het programma werkt zoals hierboven beschreven.

### <span id="page-31-0"></span>Examen 2023 KB onderdeel D Blauw

#### **Melkpakken stempelen**

#### **Inleiding**

In een zuivelfabriek worden dozen met pakken melk op een transportband gezet om ze te laten stempelen. De opdrachten in dit boekje gaan over deze stempelmachine, die een datum op de dozen stempelt. Je gaat de besturing maken voor deze machine. Ook leg je de werking uit.

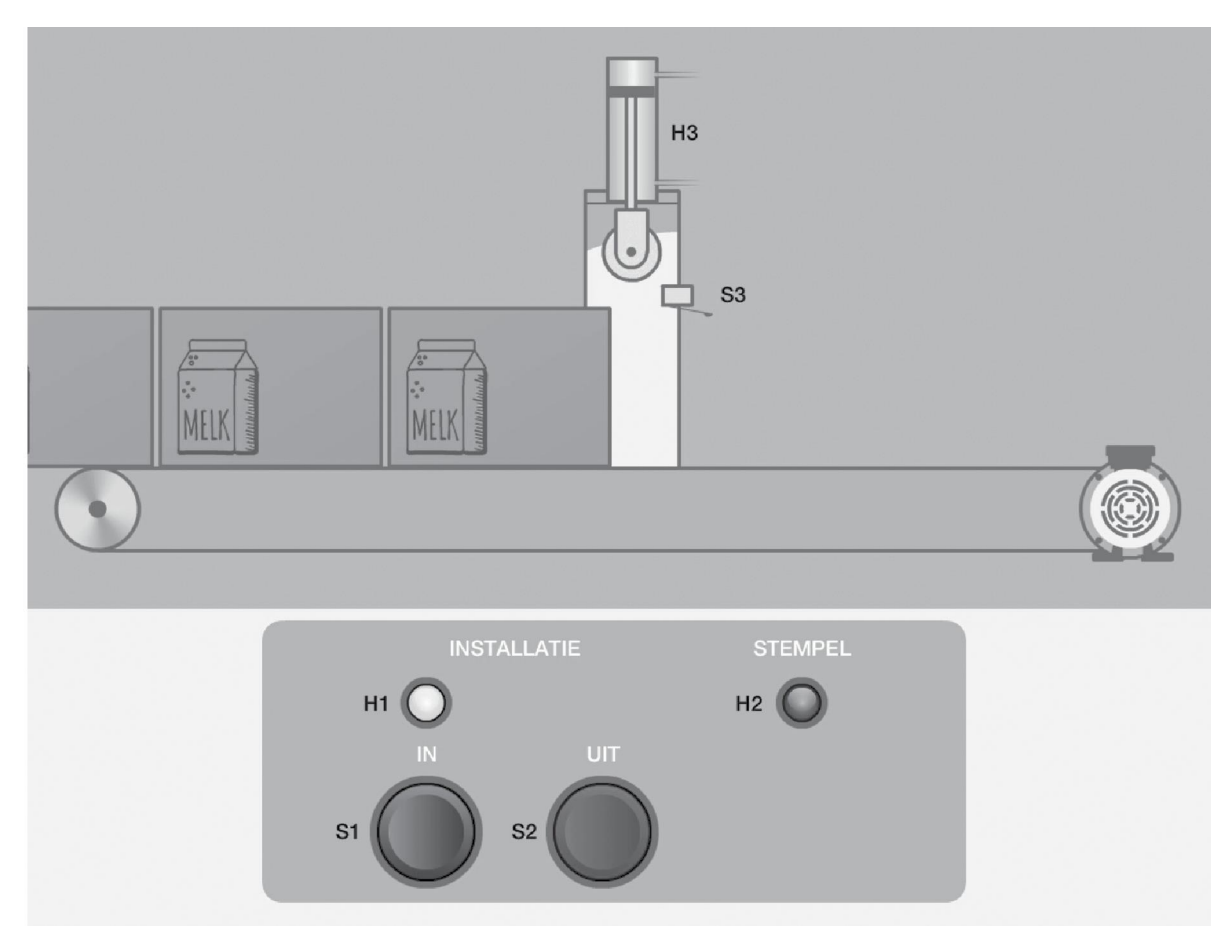

Lees eerst de informatie op deze en de volgende bladzijde

#### **Werking van de elektro-pneumatische schakeling**

- Met drukknop S1 wordt de installatie ingeschakeld.
	- ➢ Relais K1 komt in: de lopende band gaat aan.
	- ➢ Signaallamp H1 brandt.
- Een doos op de lopende band raakt de microswitch. Deze microswitch wordt gesimuleerd door S3.
	- ➢ De stempel gaat naar beneden en de houdbaarheidsdatum wordt op de doos
	- ➢ gestempeld. De stempel gaat pas weer omhoog als de microswitch 3
	- ➢ seconden lang niet geactiveerd is.
	- ➢ Signaallamp H2 knippert als de stempel beneden is.
- Met drukknop S2 wordt de installatie uitgeschakeld.

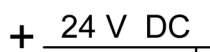

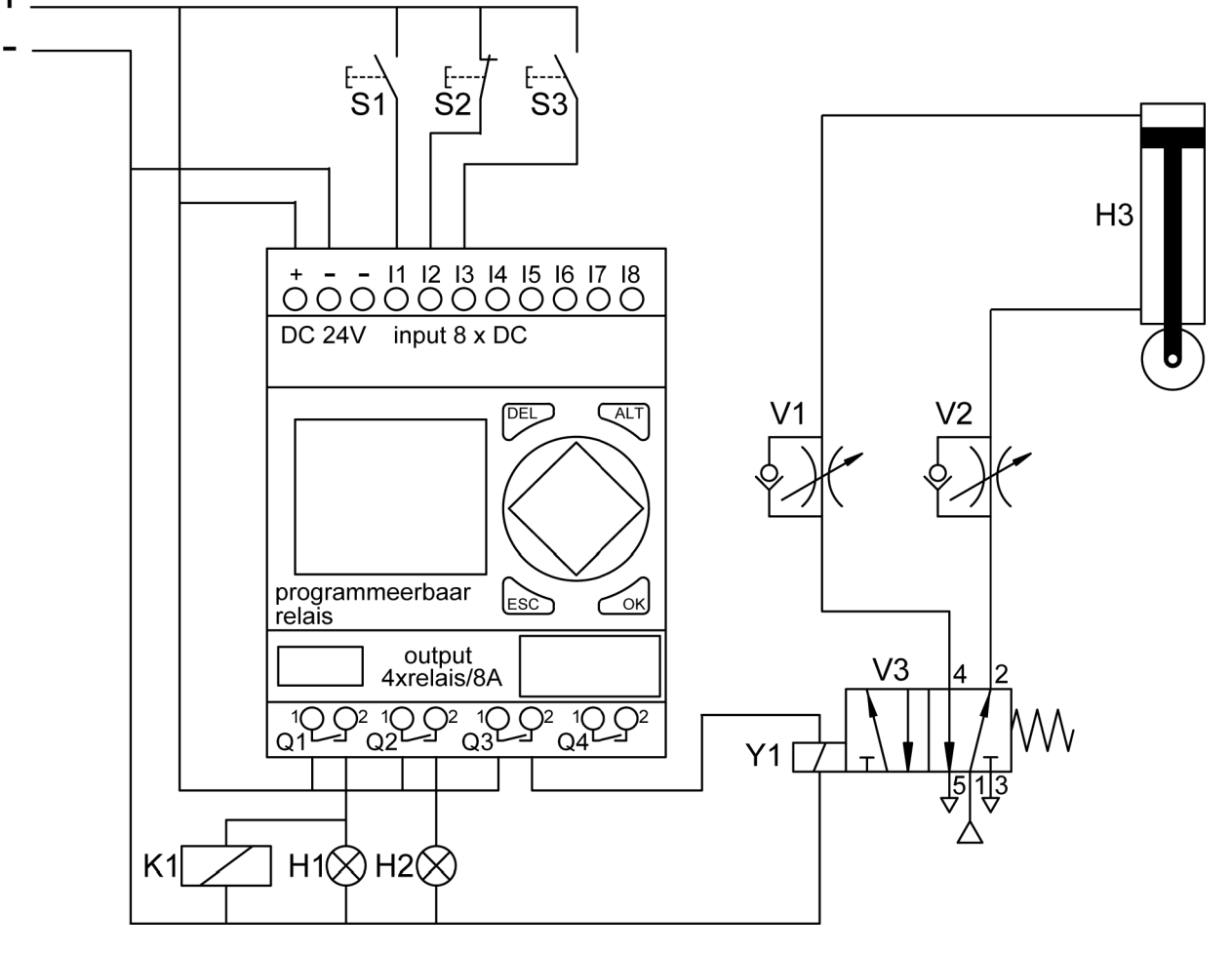

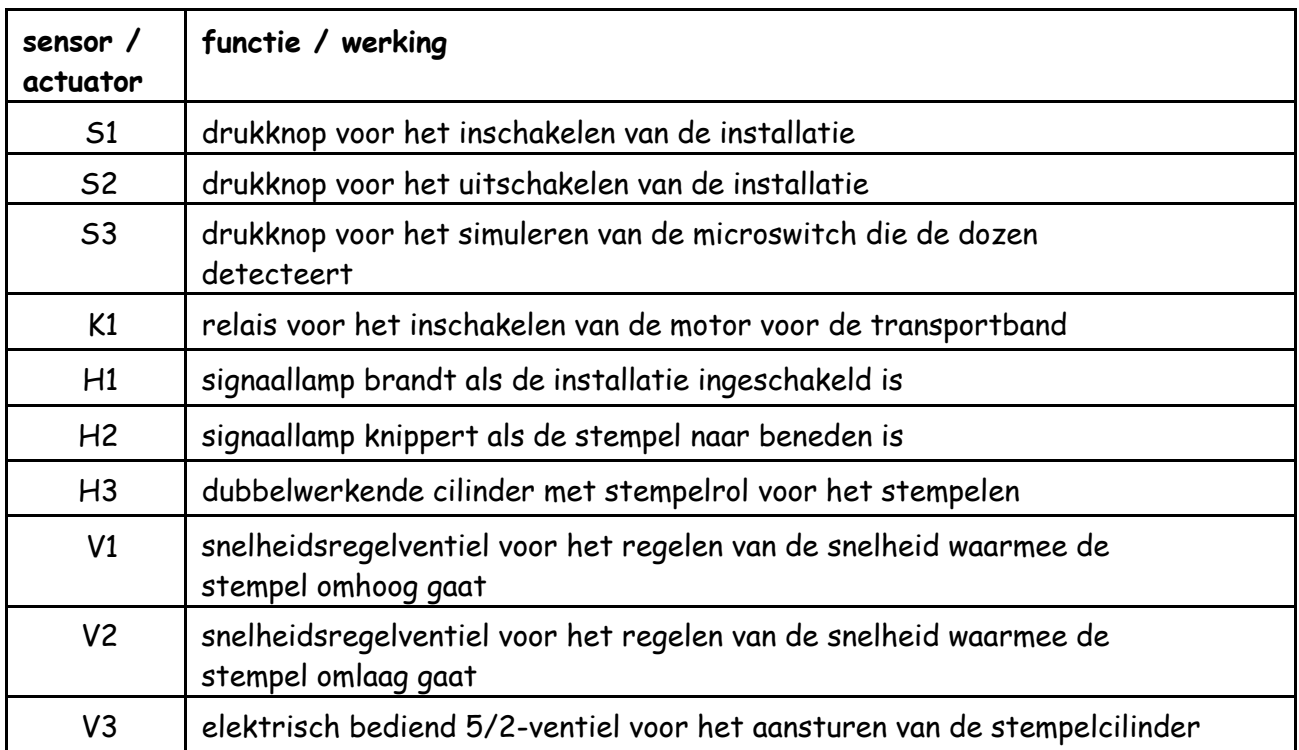

#### **ladderdiagram easyE4 easySoft EDP**

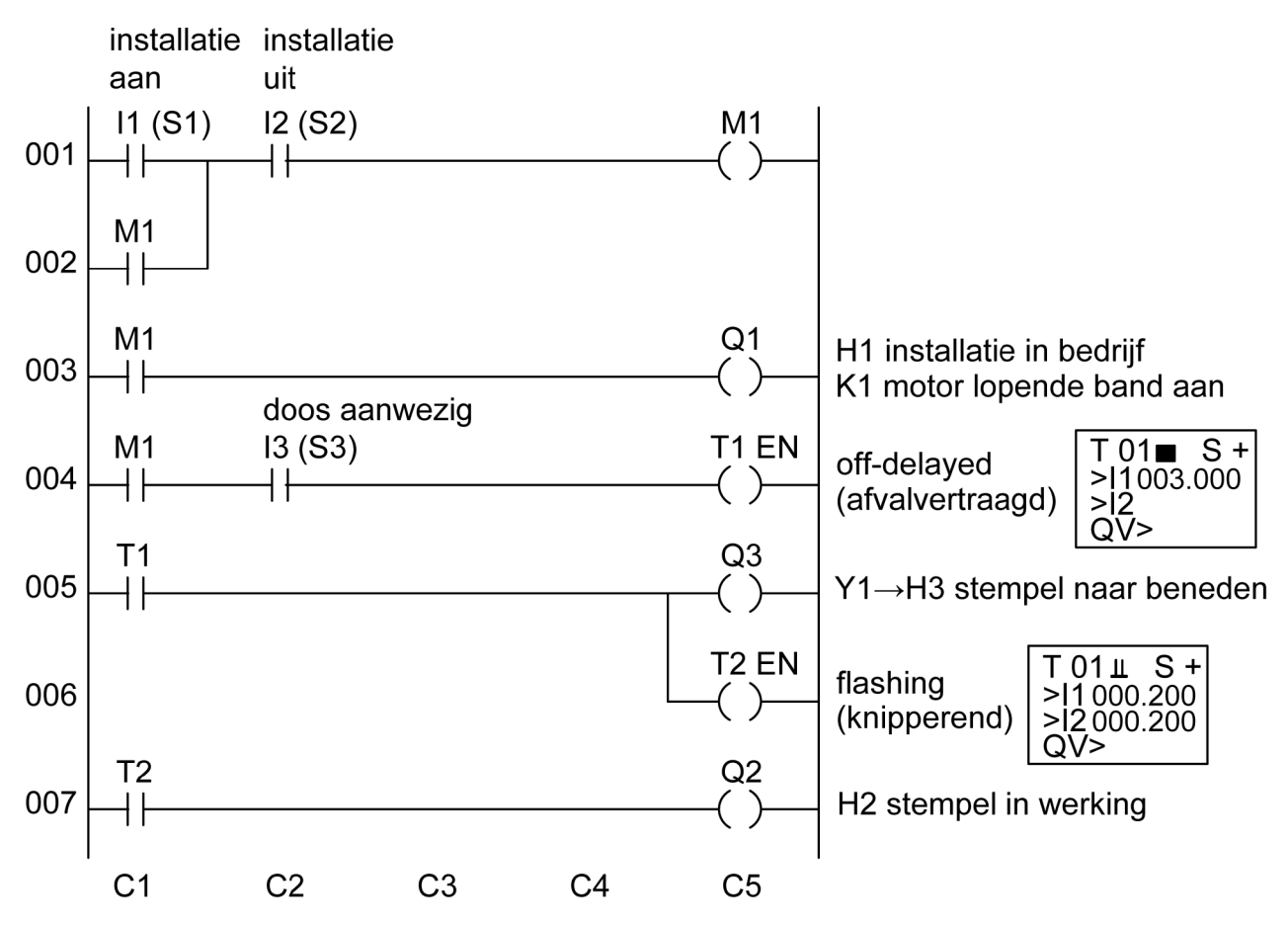

#### **Uitvoering**

- Bouw de elektro-pneumatische schakeling op volgens het elektro-pneumatische schema.
- Programmeer het relais volgens het ladderdiagram.
- Vraag de docent om de schakeling te controleren.
- Als de schakeling niet juist werkt, mag je één keer proberen de fout te herstellen. Vraag de docent daarna om de schakeling opnieuw te controleren.

#### **Als je klaar bent**

- Verwijder alle onderdelen van het pneumatiekbord.
- Wis het programma uit het relais en zo nodig ook uit Easysoft.
- Ruim de werkplek op.

### <span id="page-34-0"></span>Examen 2022 KB onderdeel D Blauw

#### **Hefinrichting**

#### **Inleiding**

De opdrachten in dit boekje gaan over een speelgoed-heftruck. Je gaat de besturing maken voor de hef, de claxon en het alarmlicht. Ook leg je de werking uit. Lees eerst de informatie op deze en de volgende bladzijde.

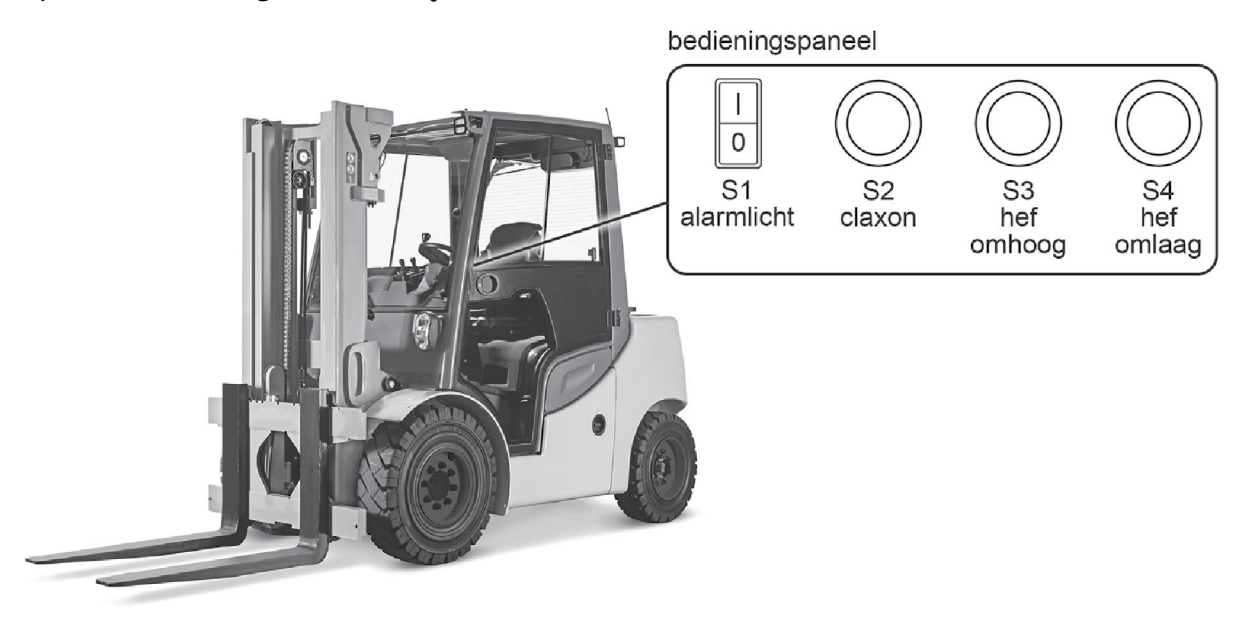

#### **ladderdiagram easyE4 easySoft EDP**

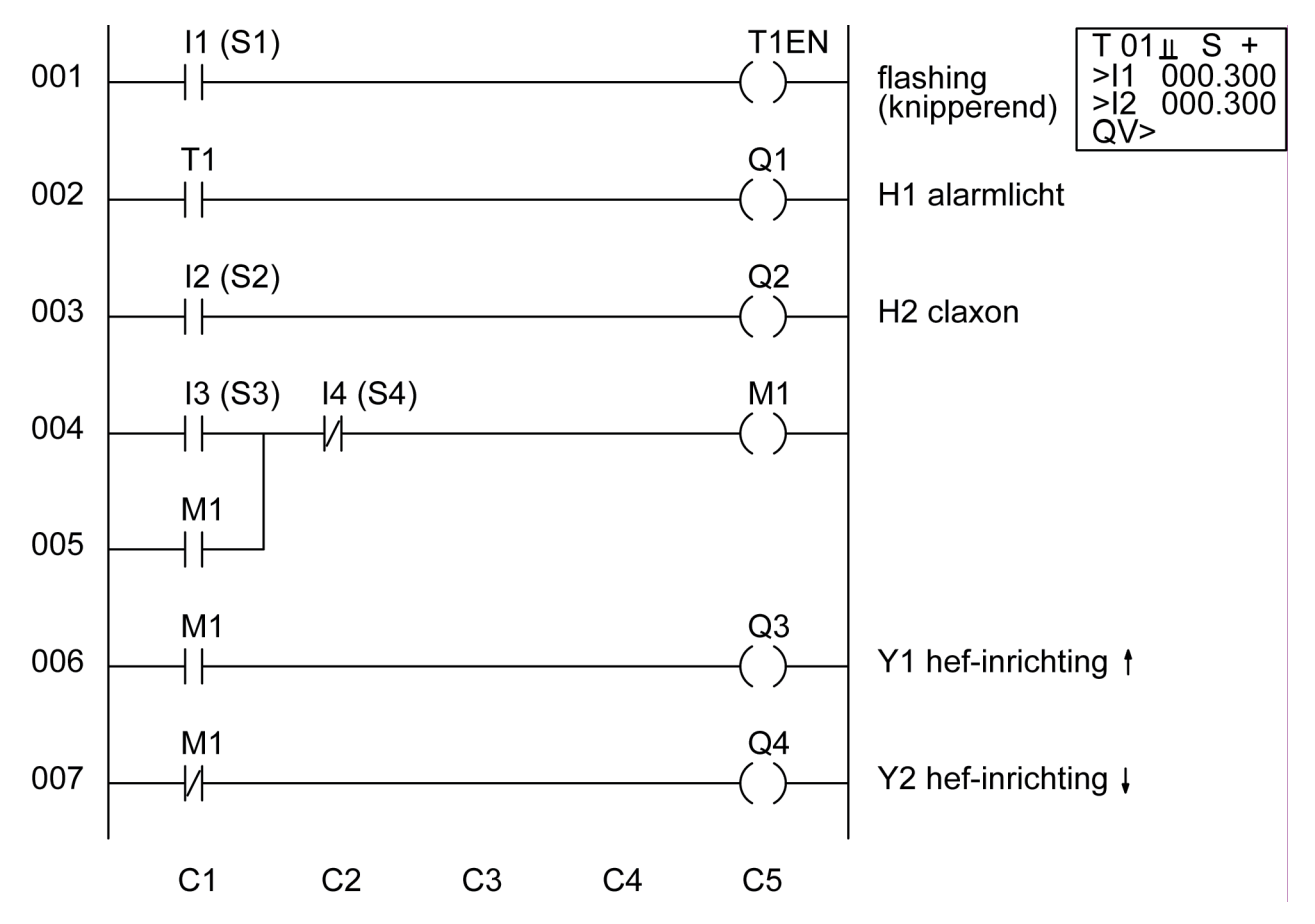

#### **elektro-pneumatisch schema**

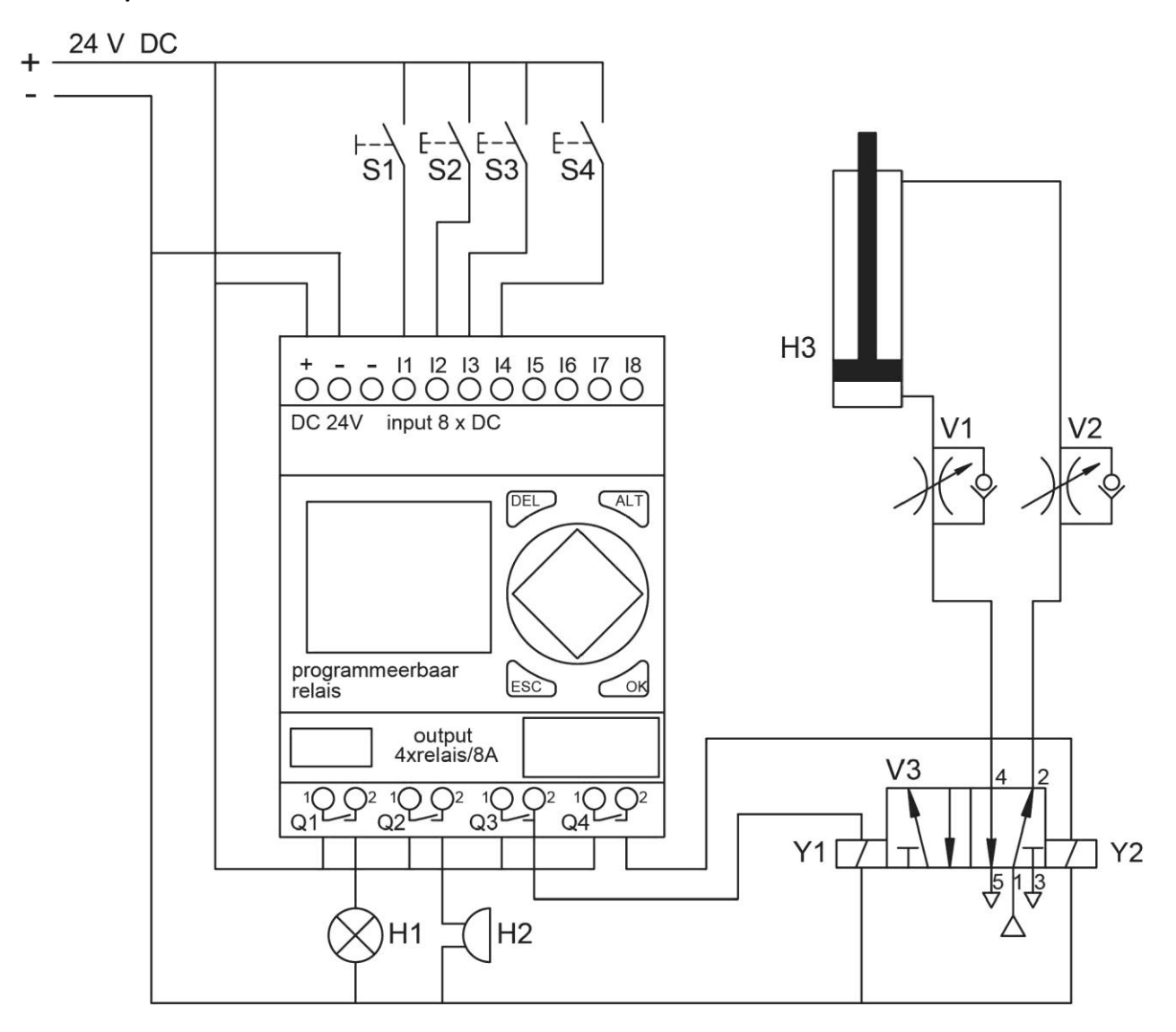

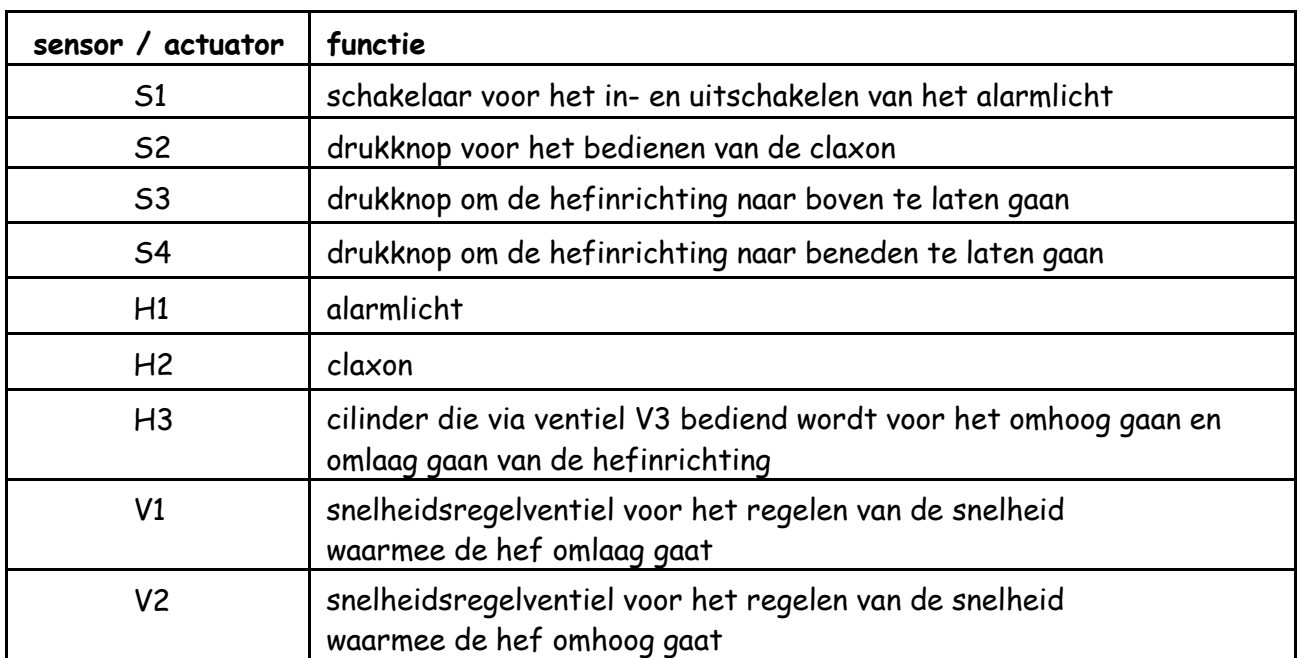

#### **Uitvoering**

- Bouw de elektro-pneumatische schakeling op volgens het elektro-pneumatische schema.
- Programmeer het relais volgens het ladderdiagram.
- Vraag de docent om de schakeling te controleren.
- Als de schakeling niet juist werkt, mag je één keer proberen de fout te herstellen. Vraag de docent daarna om de schakeling opnieuw te controleren.

#### **Als je klaar bent**

- Verwijder alle onderdelen van het pneumatiekbord.
- Wis het programma uit het relais en zo nodig ook uit Easysoft.
- Ruim de werkplek op.

### <span id="page-37-0"></span>Examen 2022 GL onderdeel C Blauw

#### **Gewichtscontrole van zakjes chips**

#### **Inleiding**

Je hebt op de computer een filmpje bekeken over de gewichtscontrole van zakjes chips. De opdrachten in dit boekje gaan over die installatie. Je gaat de besturing maken voor de transportbanden, de signaallampen en het pneumatische deel. Ook leg je de werking uit en ga je zelf een programmaregel bedenken. Lees eerst de informatie op deze en de volgende bladzijden.

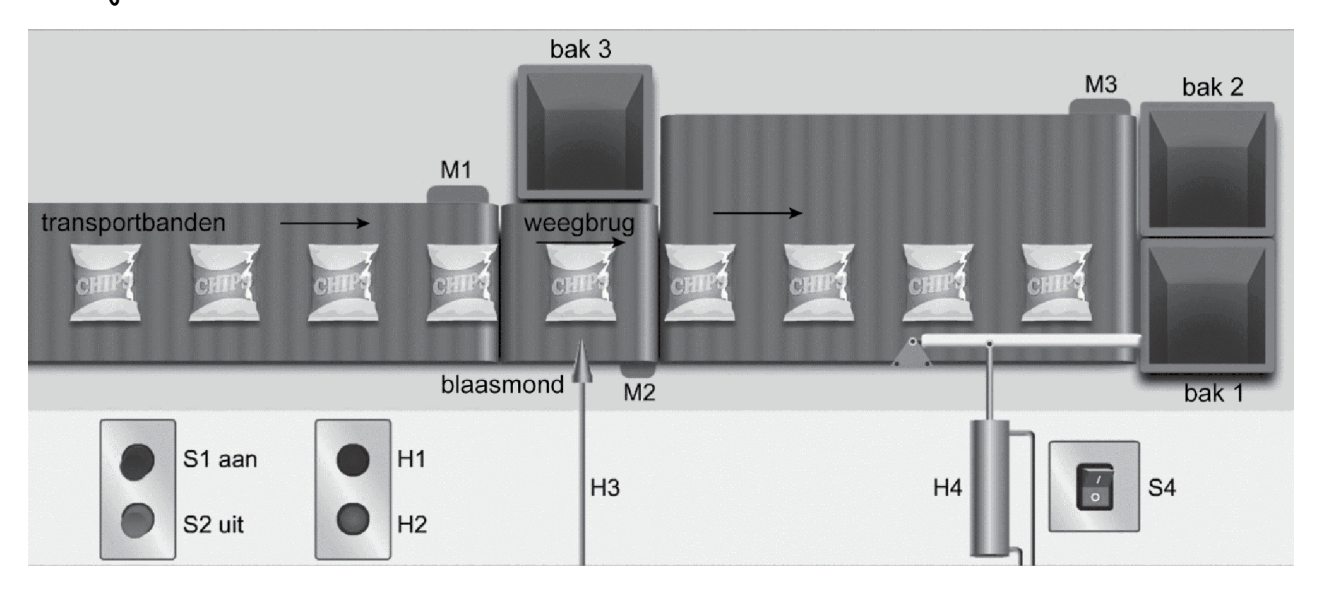

#### **elektro-pneumatisch schema**

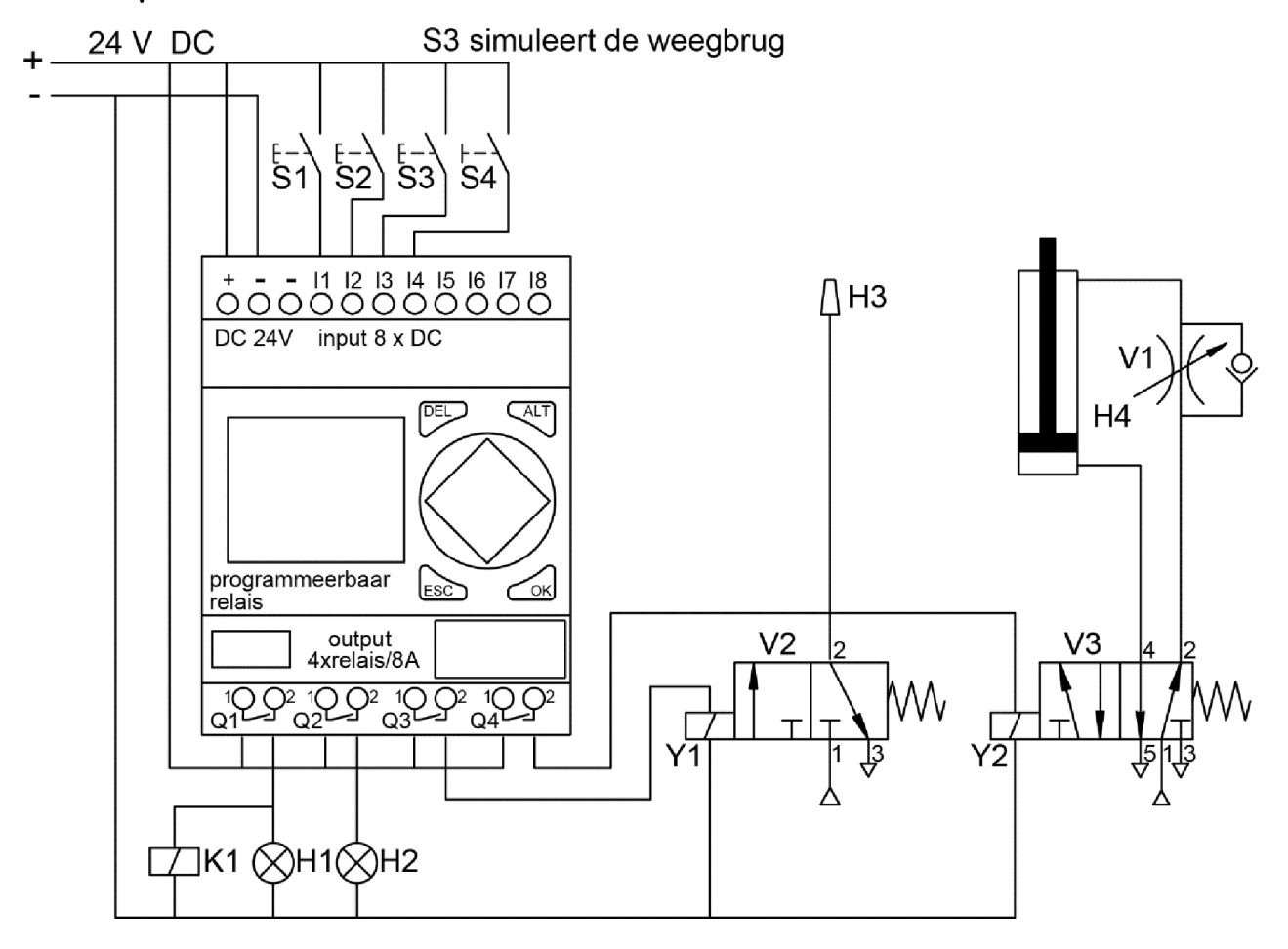

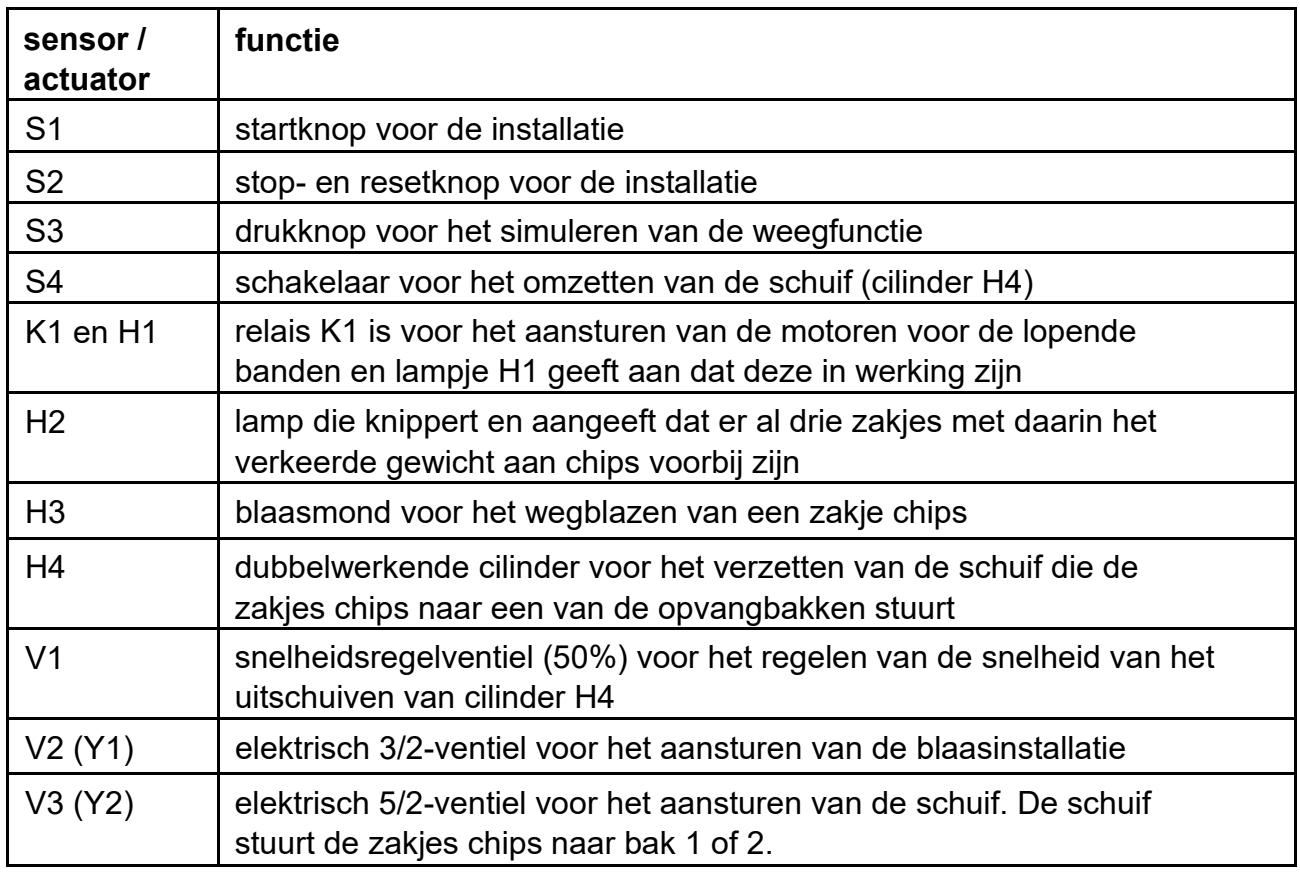

#### **werking van de elektro-pneumatische schakeling**

#### Transportbanden

• De transportbanden starten als drukknop S1 bediend wordt. I De transportbanden stoppen als drukknop S2 bediend wordt. I Als de transportbanden draaien, brandt signaallamp H1.

#### Weegbrug

• Op de weegbrug worden de zakjes chips gewogen. Je simuleert het detecteren van een zakje dat niet het juiste gewicht heeft door op S3 te drukken.

#### Blaasinstallatie

- Als een zakje chips een verkeerd gewicht heeft, dan gaat de blaasinstallatie aan en blijft 2 seconden blazen. Het zakje wordt daardoor van de lopende band in een container geblazen.
- Als er drie keer een zakje chips met verkeerde inhoud wordt gedetecteerd, stopt alles en gaat lamp H2 knipperen.
- Als de storing is verholpen, moet er eerst op S2 worden gedrukt om de installatie te resetten en vervolgens kan de installatie weer worden opgestart met S1.
- Als aan het einde van de band een opvangbak vol is, kan een medewerker een schakelaar omzetten om de zakjes chips naar een andere bak te sturen.

#### Schuifinstallatie

- Cilinder H4 stuurt de schuif aan die de zakjes chips naar de juiste opvangbak stuurt.
- Met snelheidsregelventiel V1 regel je de snelheid waarmee de cilinder uitschuift. Stel dit in op ongeveer 50%.

#### **ladderdiagram easyE4 easySoft EDP**

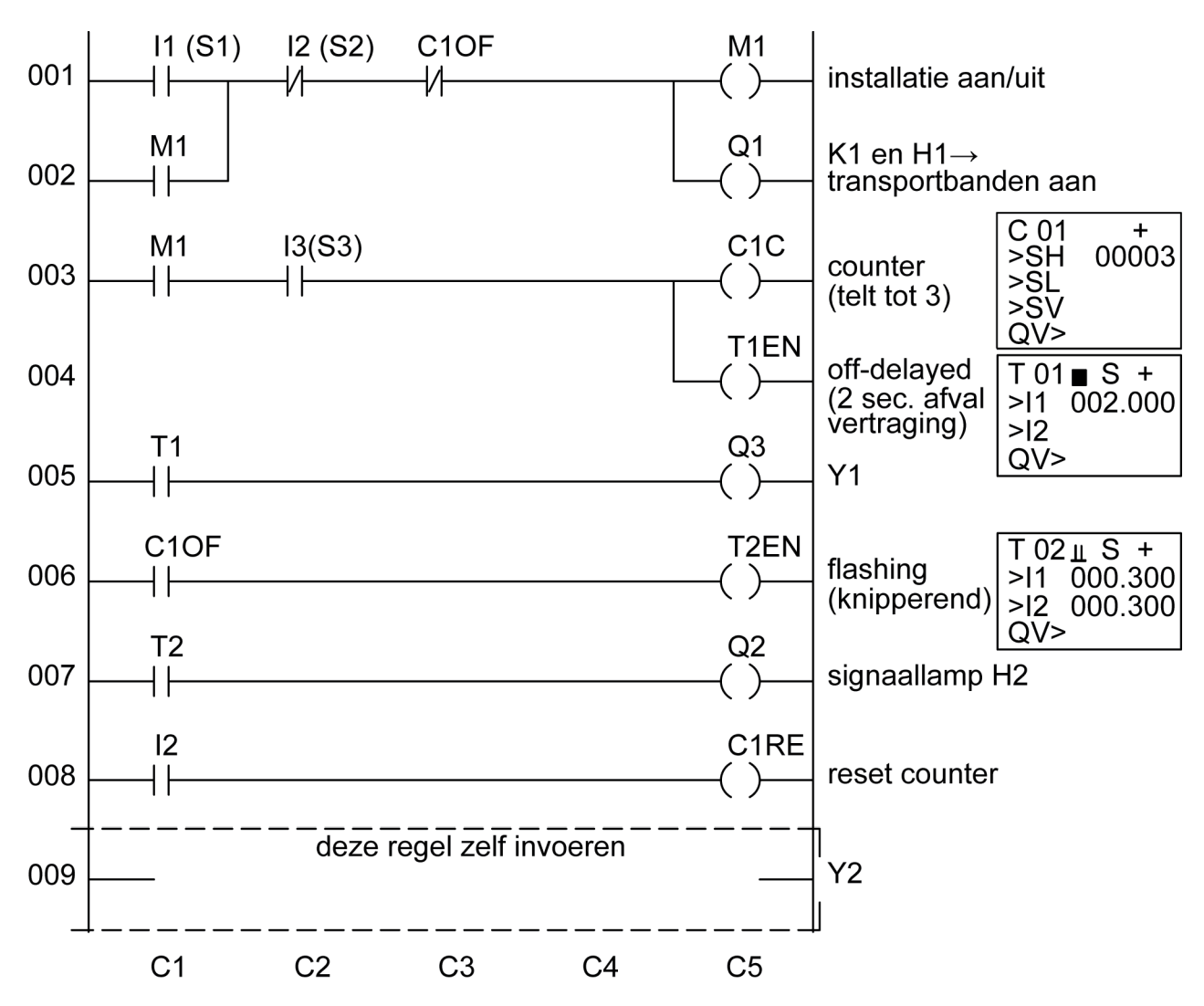

#### **Uitvoering**

- Bouw de elektro-pneumatische schakeling op volgens het elektro-pneumatische schema.
- Programmeer het relais volgens het ladderdiagram.
- Vraag de docent om de schakeling te controleren.
- Als de schakeling niet juist werkt, mag je één keer proberen de fout te herstellen. Vraag de docent daarna om de schakeling opnieuw te controleren.

#### **Als je klaar bent**

- Verwijder alle onderdelen van het pneumatiekbord.
- Wis het programma uit het relais en zo nodig ook uit Easysoft.
- Ruim de werkplek op.